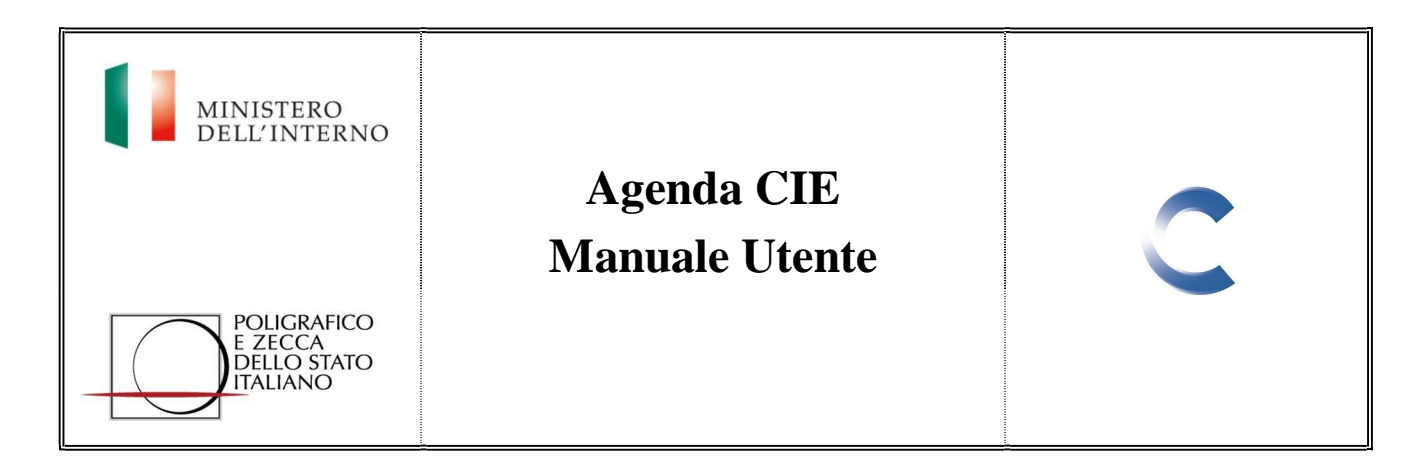

# Sommario

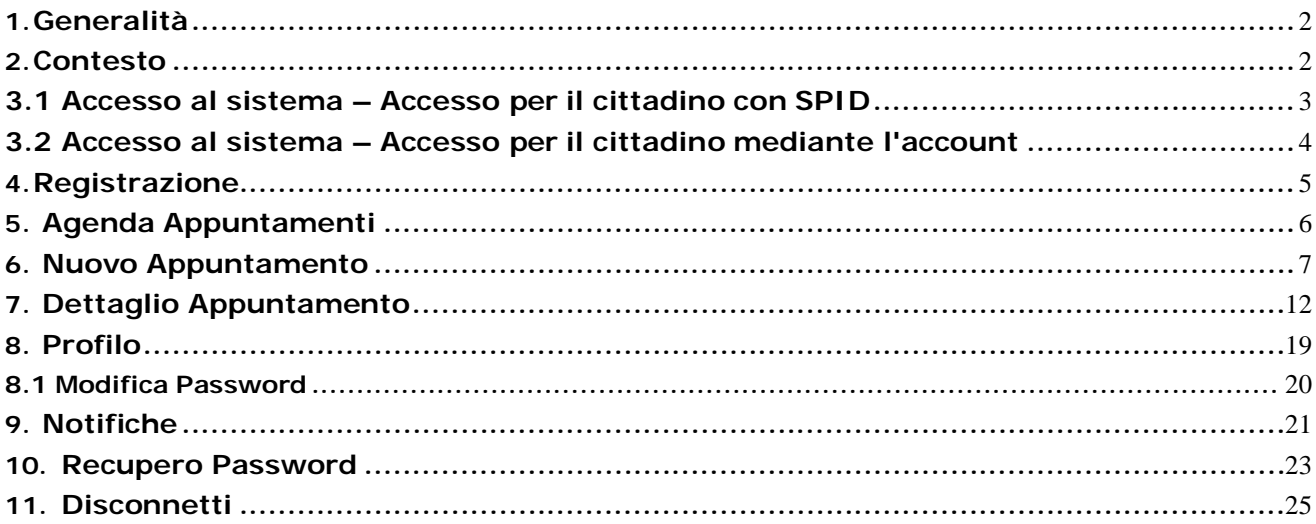

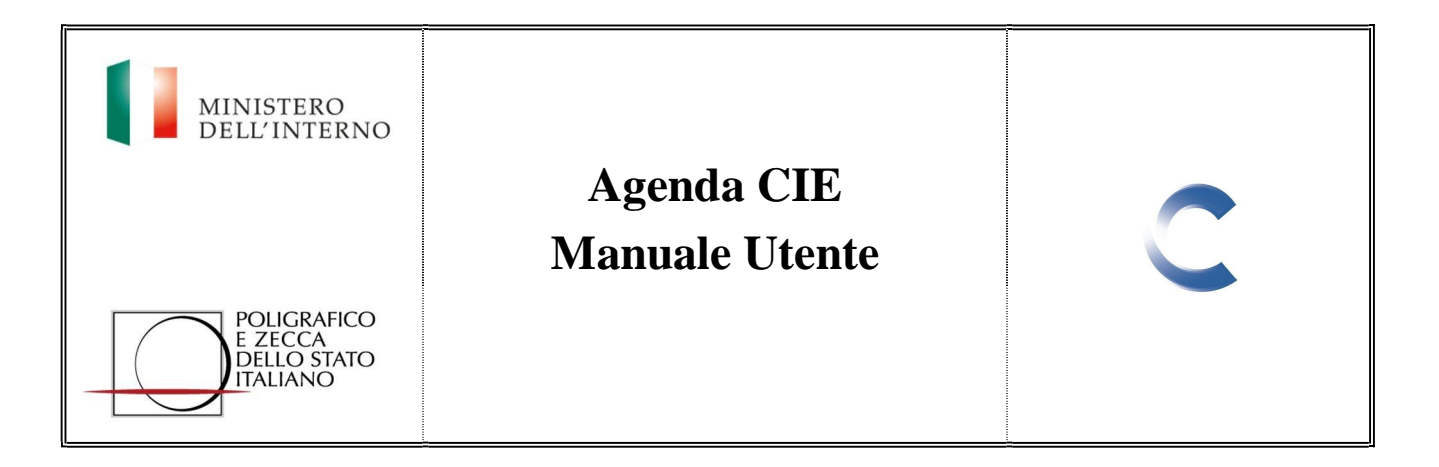

# **1.Generalità**

Il presente documento fornisce una descrizione generale e una guida all'utilizzo delle funzionalità appartenenti all'applicazione web "Agenda CIE".

# **2.Contesto**

Ciascun cittadino che lo desideri può prenotare un appuntamento per presentare la domanda di rilascio della CIE (Carta D'Identità Elettronica), in funzione delle disponibilità del proprio Comune, utilizzando l'applicazione web "Agenda CIE". Una volta effettuata la registrazione, il cittadino entrerà in possesso di una coppia di credenziali, username e password. Tali credenziali dovranno essere conservate con cura e utilizzate esclusivamente sul sistema "Agenda CIE", ogni qualvolta si desideri richiedere un appuntamento per il rilascio o il rinnovo della CIE (Carta Identità Elettronica). Ogni cittadino può richiedere ed inserire appuntamenti per se stesso e per suoi familiari, fino a un massimo di cinque appuntamenti.

Inserito l'appuntamento, il sistema Agenda CIE rilascerà una ricevuta che andrà stampata e consegnata all'operatore comunale il giorno della presentazione della richiesta.

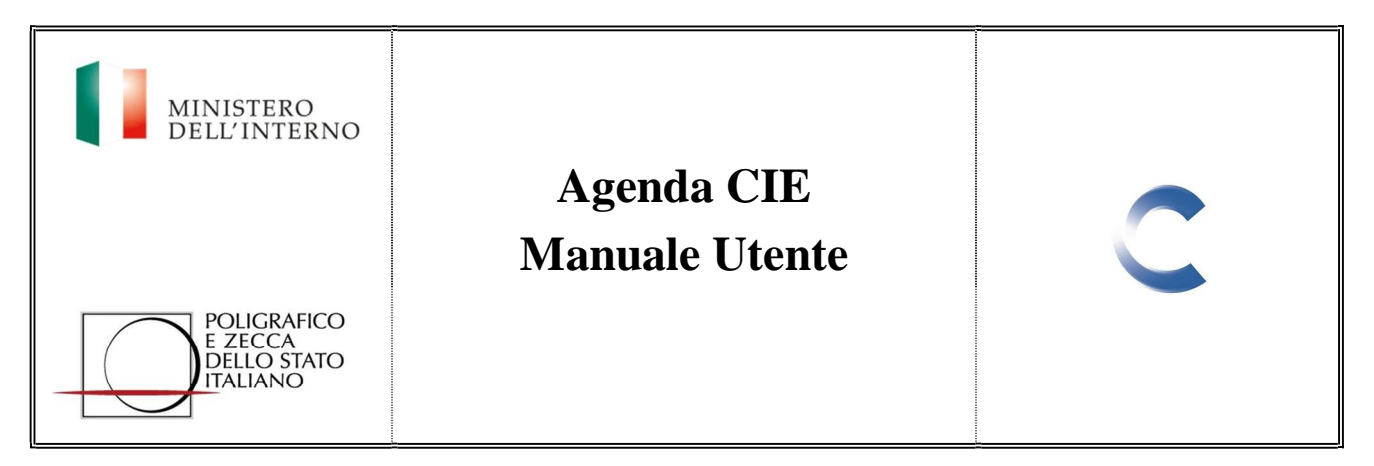

# **3.Descrizione Dei Flussi**

Per accedere al sistema è necessario collegarsi al sito https://www.prenotazionicie.interno.gov.it Il sistema prevede due tipi di accessi:

- Accesso per i cittadini
- Accesso per le Pubbliche Amministrazioni

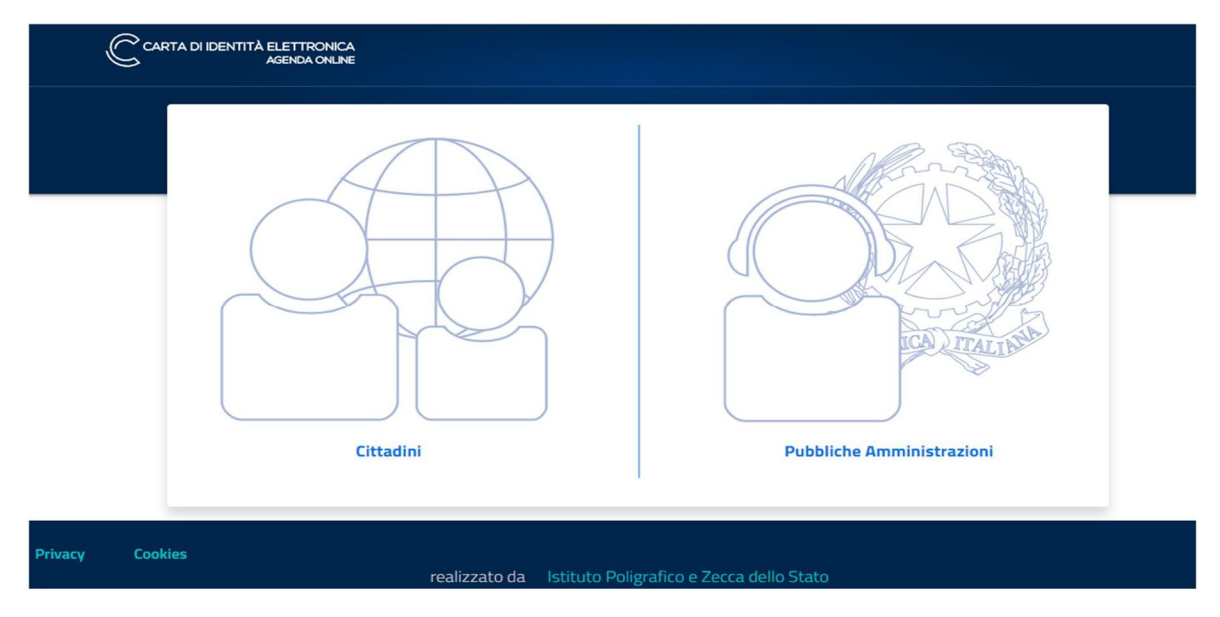

*Figura 1 – Agenda CIE Accesso*

# **3.1 Accesso al sistema – Accesso per il cittadino con SPID**

SPID, il Sistema Pubblico di Identità Digitale, è la soluzione che consente di accedere a tutti i servizi online della Pubblica Amministrazione con un'unica Identità Digitale (username e password) scegliendo uno degli identity provider proposti. E' utilizzabile da computer, tablet e smartphone.

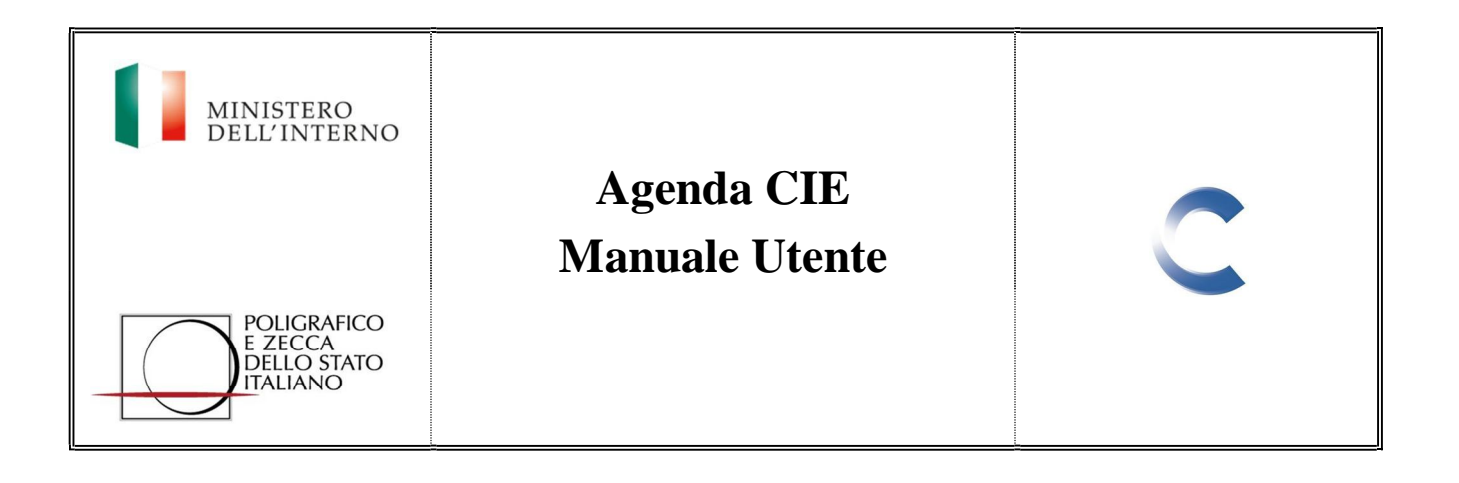

# **3.2 Accesso al sistema – Accesso per il cittadino mediante l'account**

Dopo aver selezionato l'accesso "Cittadini", per effettuare il login inserire sulla maschera di autenticazione le proprie credenziali di accesso (nome utente, password) e spuntando la voce "non sono un robot" superare il controllo reCaptcha.

Dopo aver effettuato l'inserimento dei dati si abilita il pulsante "Accedi".

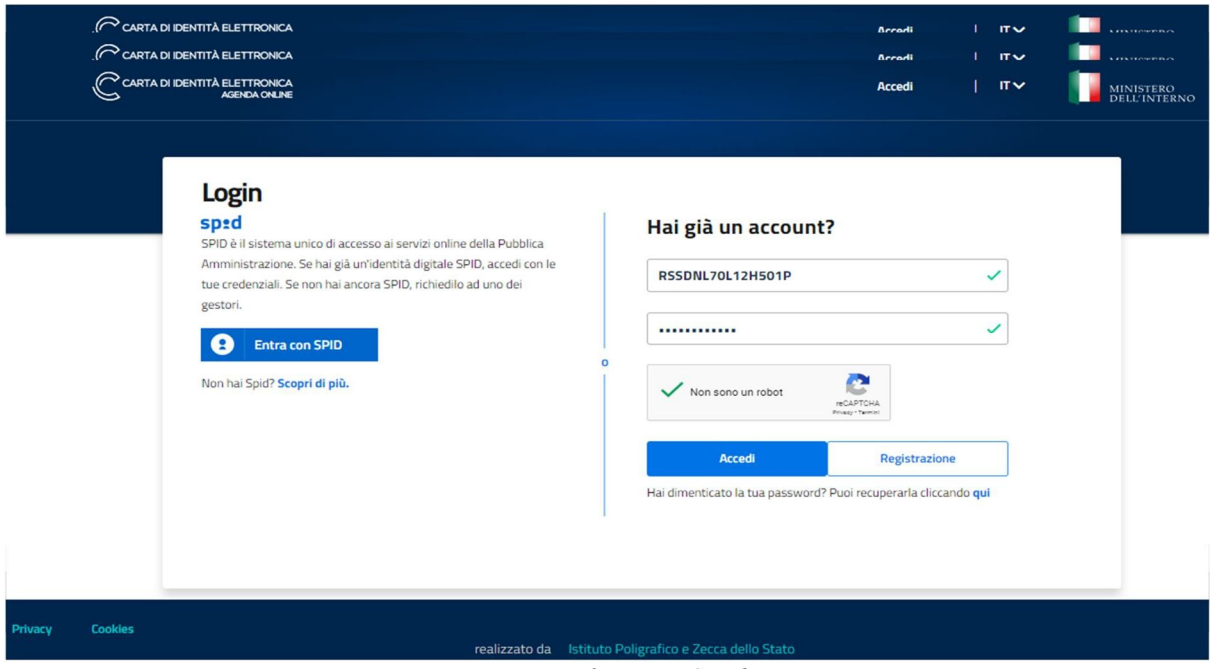

*Figura 2 – Login Cittadino*

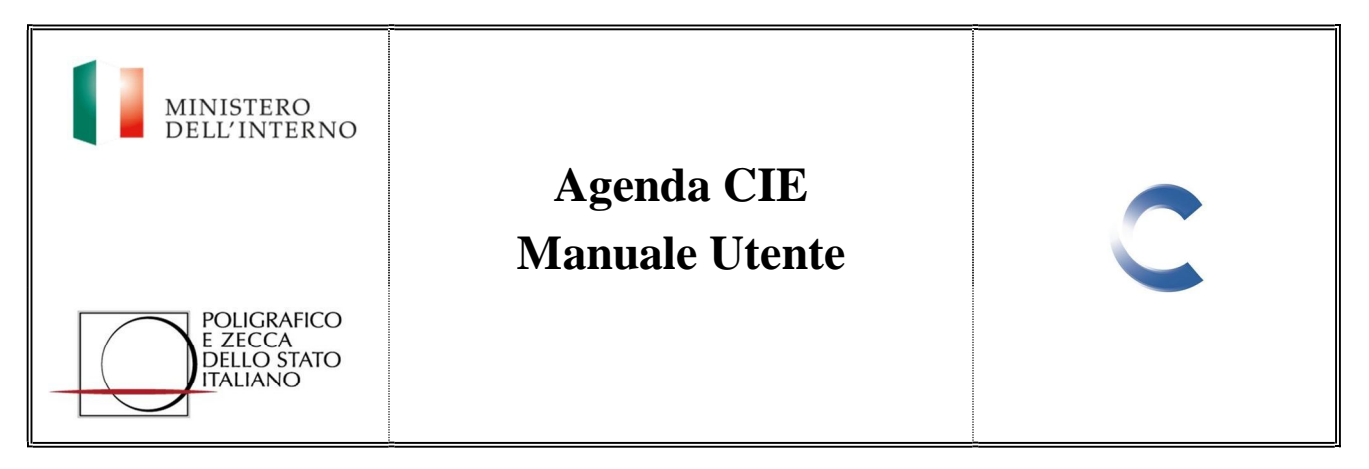

# **4.Registrazione**

Se un cittadino non è ancora registrato al sistema, può farlo selezionando il pulsante "Registrazione".

E' necessario inserire negli appositi campi tutti i dati obbligatori (contrassegnati da \*) richiesti dal sistema per abilitare il pulsante "Conferma" e procedere alla registrazione.

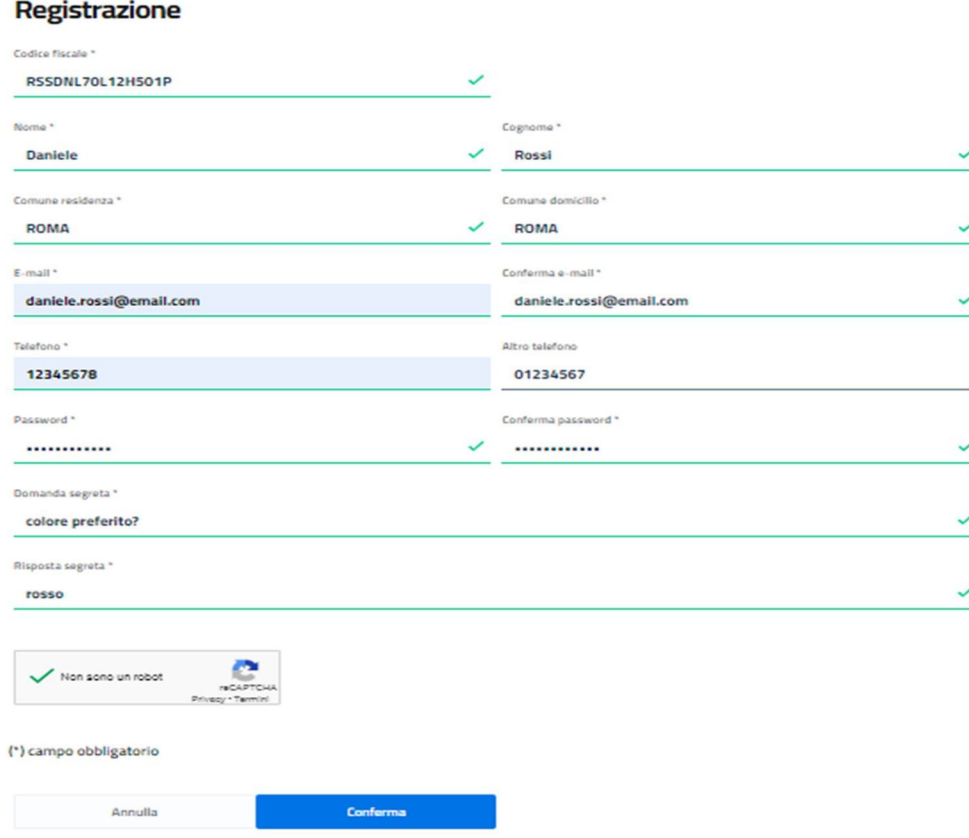

*Figura 3 – Registrazione*

La password prescelta deve rispettare le seguenti regole di composizione:

- Almeno una lettera maiuscola (A-Z)
- Almeno una lettera minuscola (a-z)
- Almeno un numero (0-9)
- Almeno un carattere speciale
- Non contenere più di due caratteri uguali consecutivi

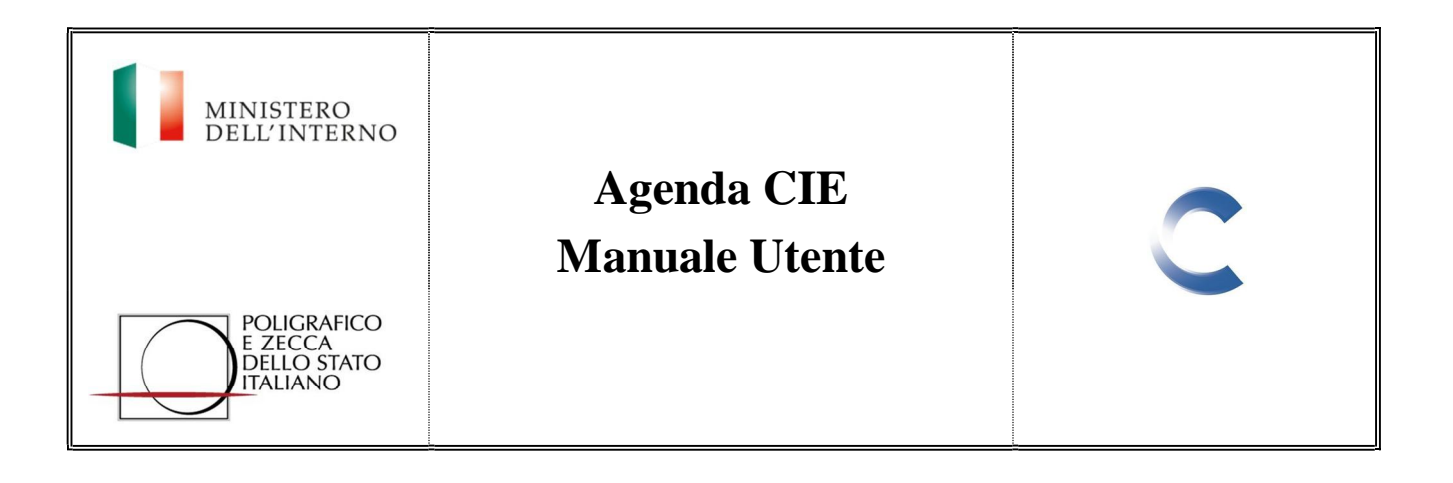

# **5. Agenda Appuntamenti**

Ad accesso avvenuto correttamente, è possibile visualizzare la sezione "Agenda appuntamenti", in cui si può:

- Visualizzare gli appuntamenti presi
- Prendere un nuovo appuntamento (fino a un massimo di 5)
- Accedere al dettaglio dell'appuntamento
- Gestire il proprio profilo
- Accedere alle notifiche

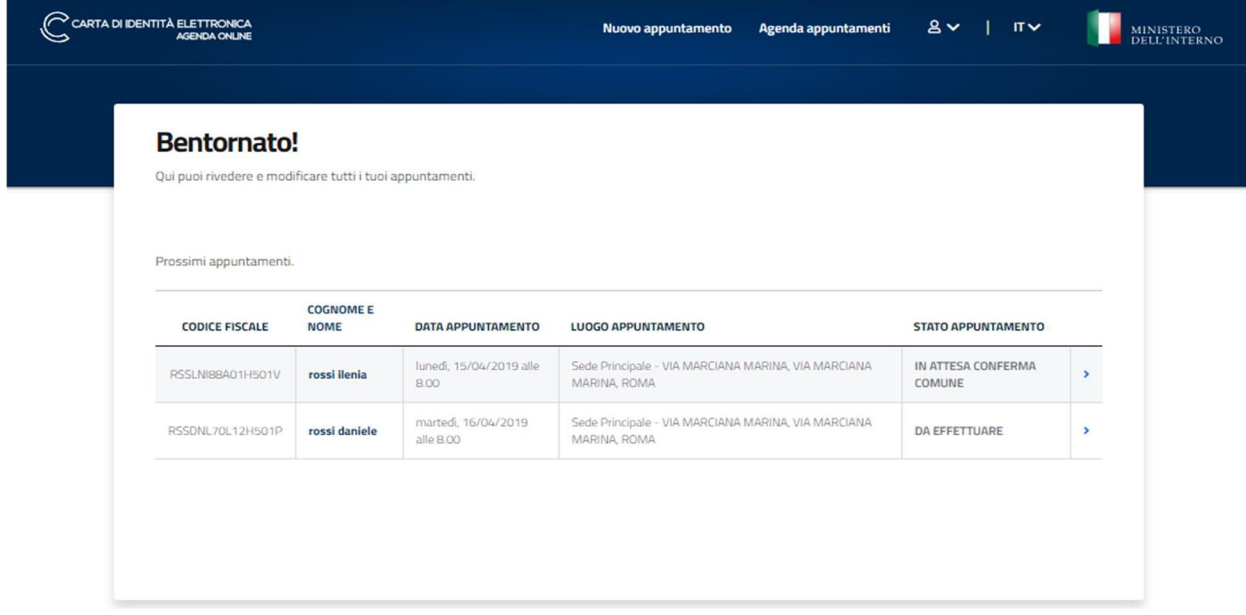

*Figura 4 – Agenda Appuntamenti*

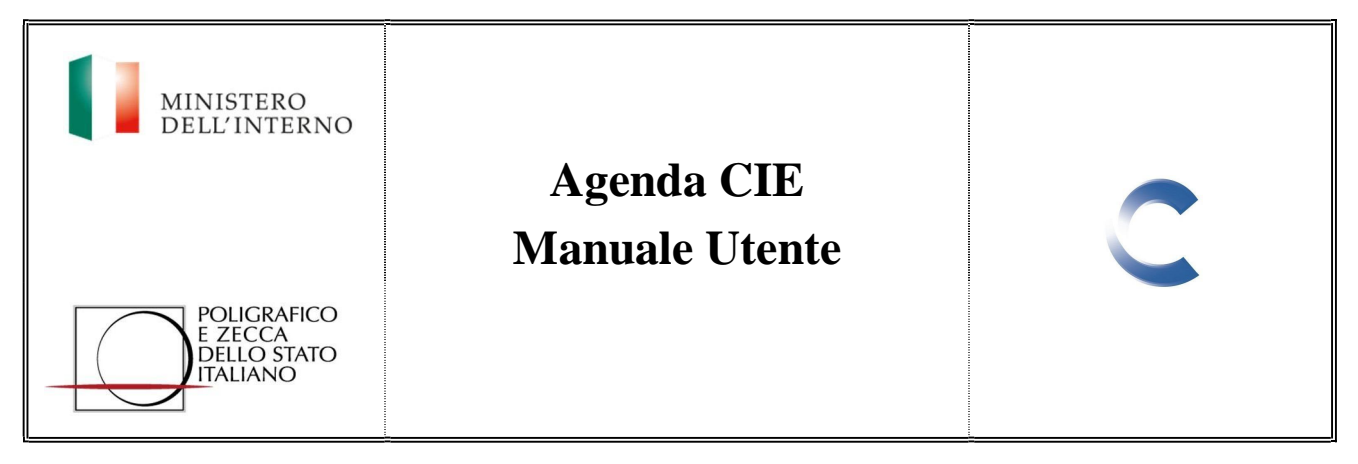

# **6. Nuovo Appuntamento**

Cliccando sul pulsante "Nuovo appuntamento" è possibile accedere alla procedura guidata per la prenotazione di un nuovo appuntamento, suddivisa nelle seguenti fasi di compilazione:

- Scegli il comune
- Scegli la sede
- Scegli data e ora
- Scegli come ritirare

Nella prima fase, sezione "Scegli il comune", è necessario popolare i seguenti campi:

- Tipologia di documento (primo documento, rinnovo, furto/smarrimento, minori, impossibilitati a recarsi in Comune)
- Nome del richiedente
- Cognome del richiedente
- Codice Fiscale del richiedente
- Comune di residenza del richiedente
- Dove richiedere il documento (Comune di residenza o Altro comune)

Seguendo le indicazioni è possibile completare il flusso di prenotazione.

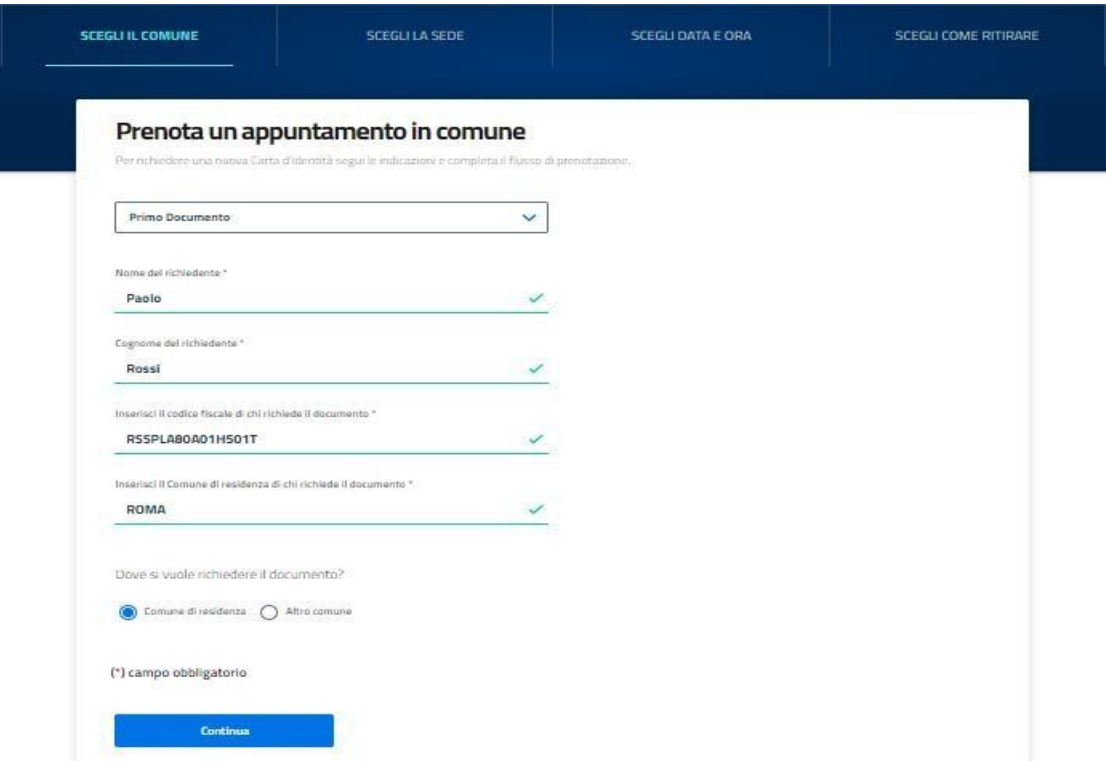

*Figura 4 – Scegli il comune*

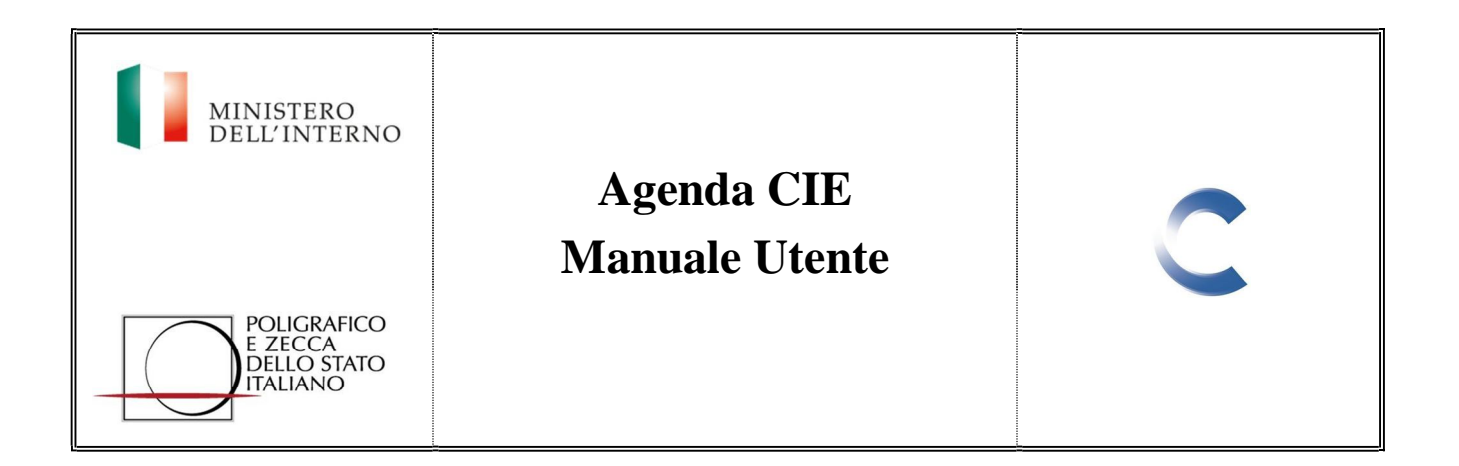

Qualora si desiderasse richiedere il documento in un Comune differente da quello di residenza, selezionare l'opzione "Altro comune", ed inserire nell'apposito campo la denominazione del comune scelto per la richiesta del documento.

Completata la compilazione e cliccando su "Continua", il sistema consente di proseguire il flusso di prenotazione nella sezione "Scegli la sede".

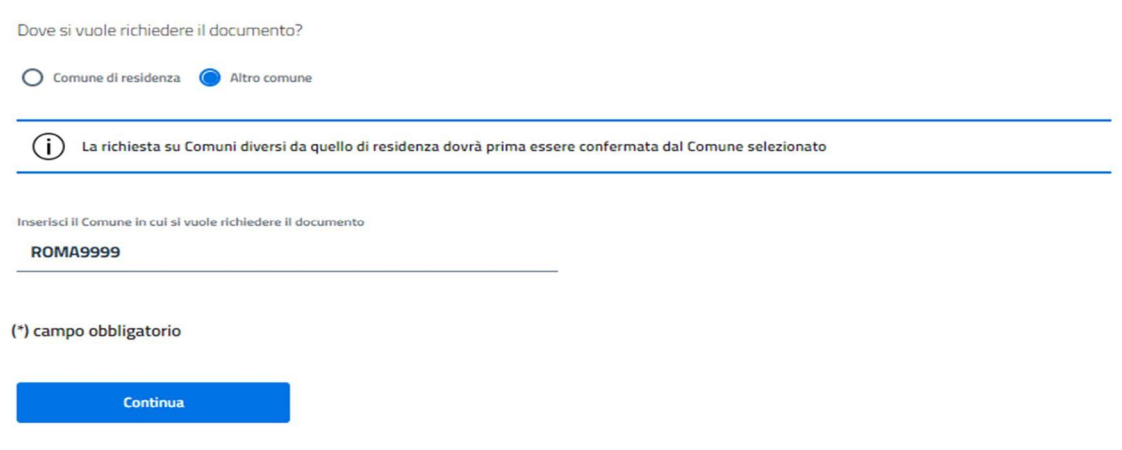

*Figura 5 – Scegli il comune*

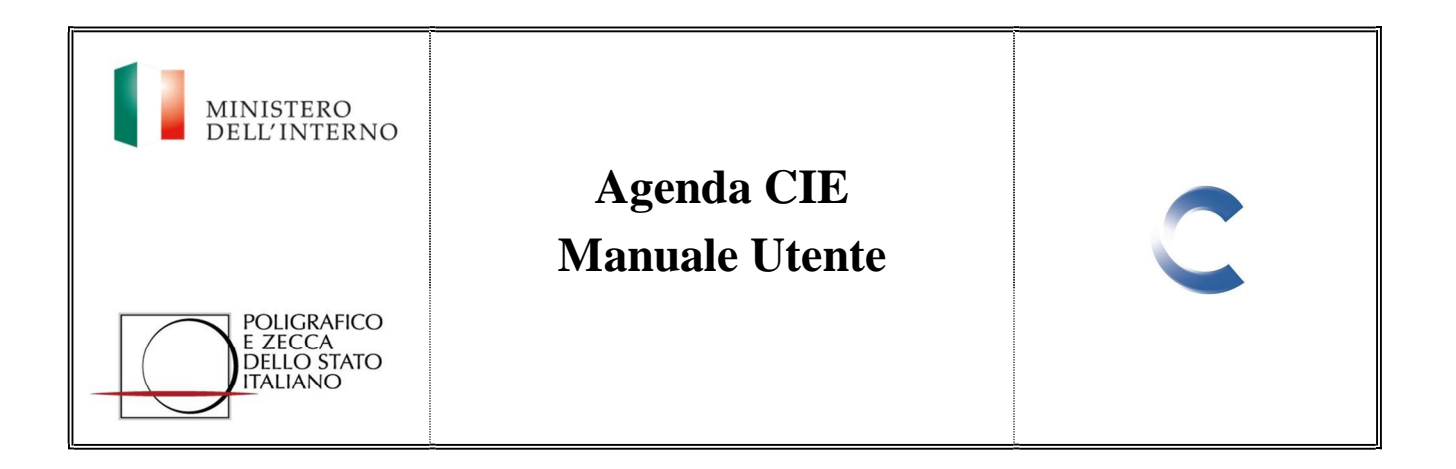

Nella sezione "Scegli la sede" è possibile selezionare la sede di preferenza:

- Comune selezionato
- Comune vicino a quello selezionato

Successivamente verrà visualizzata la lista di tutti gli uffici presenti nel Comune scelto presso i quali è possibile prenotare l'appuntamento. Selezionato l'ufficio e cliccando su "Continua" il sistema consente di proseguire il flusso di prenotazione nella sezione "Scegli data e ora".

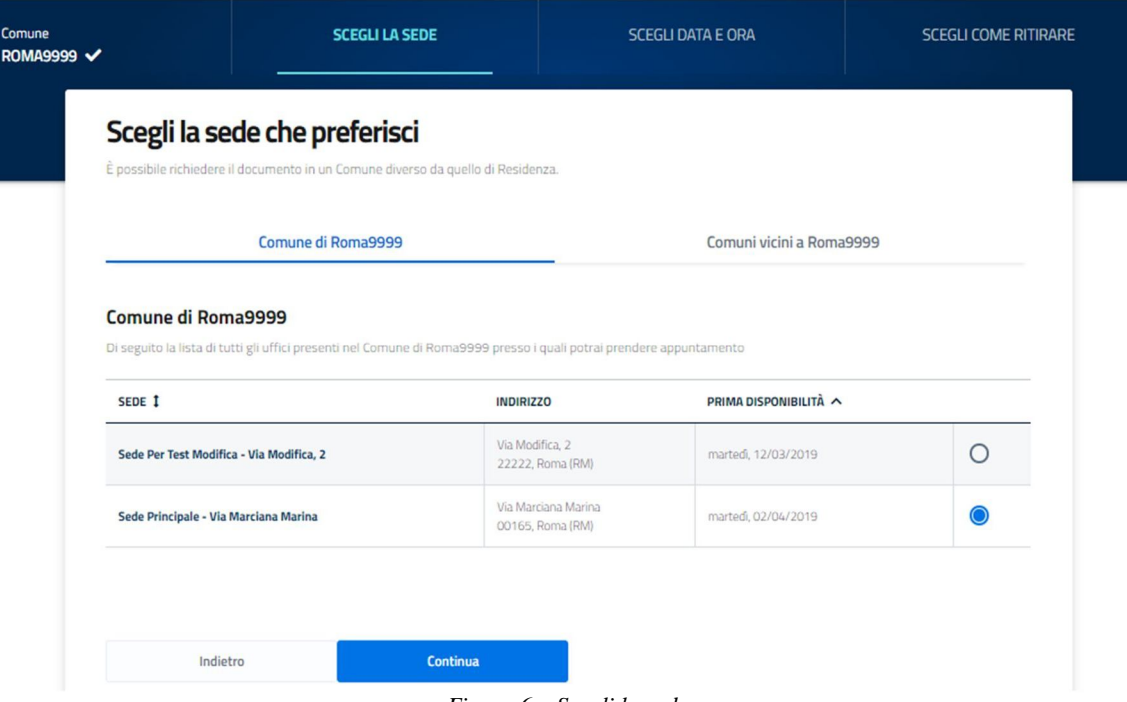

*Figura 6 – Scegli la sede*

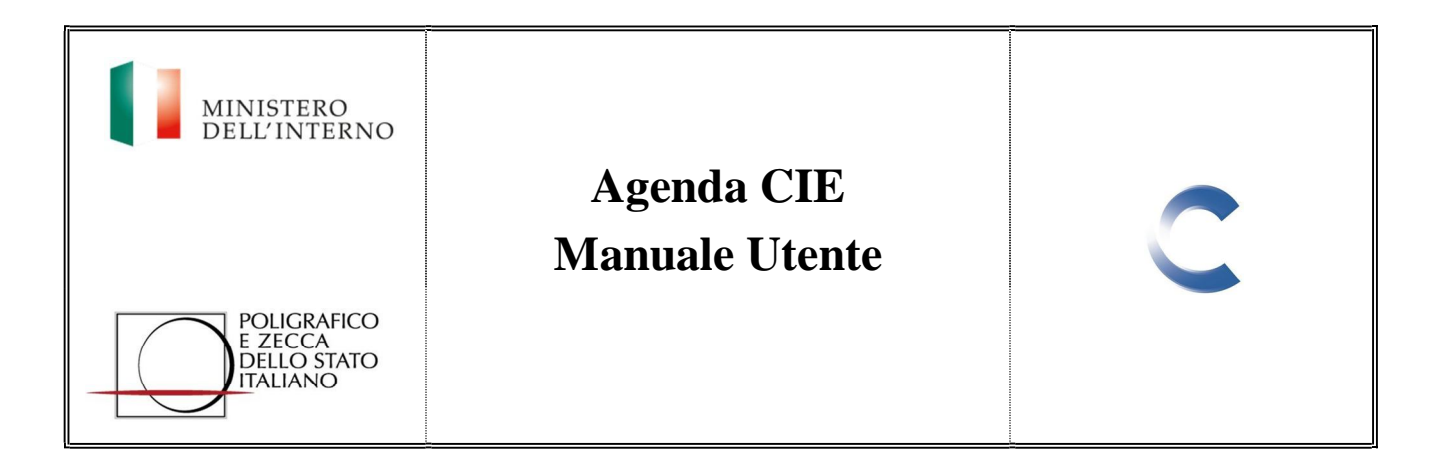

Accedendo alla sezione "Data e ora" è possibile identificare una data e un orario disponibili presso la sede prescelta. Se le date proposte non dovessero essere soddisfacenti è possibile tornare indietro, selezionando il relativo tasto per cambiare la Sede o il Comune.

Dopo aver selezionato il giorno e la fascia oraria d'interesse, il sistema propone di proseguire nel flusso di prenotazione, permettendo il passaggio alla sezione "Scegli come ritirare" mediante il tasto "Continua".

| Scegli la data e l'orario      |                |              |                    |                |                 |           |                                                                                                    |       |
|--------------------------------|----------------|--------------|--------------------|----------------|-----------------|-----------|----------------------------------------------------------------------------------------------------|-------|
|                                |                |              |                    |                |                 |           |                                                                                                    |       |
|                                |                |              |                    |                |                 |           | Scegli la data e l'orario che preferisci, sulla base della disponibilità della sede che hai scelto. Se le date proposte non ti soddisfano puoi tornare indietro e cambiare |       |
| sede o Comune                  |                |              |                    |                |                 |           |                                                                                                    |       |
| Seleziona una data disponibile |                |              |                    |                |                 |           | Seleziona un orario disponibile                                                                                                    |       |
|                                |                |              |                    |                |                 |           |                                                                                                    |       |
| $\overline{\phantom{a}}$       |                |              | <b>APRILE 2019</b> |                |                 | ×         | <b>1 ORARIO DISPONIBILE</b>                                                                                                    |       |
| LU                             | MA             | ME           | GI                 | <b>VE</b>      | <b>SA</b>       | <b>DO</b> | 08:00<br>13:00                                                                                                    | 18:00 |
| $\mathbf{r}$                   | $\overline{2}$ | 3            | 4                  | 5              | 6               | 7         | 09:00<br>14:00                                                                                                    | 19:00 |
| 8                              | $\overline{9}$ | 10           | 11                 | 12             | 13              | 14        | 10:00<br>15:00                                                                                                    | 20:00 |
| 15                             | 16             | 17           | 18                 | 19             | 20              | 21        | 11:00<br>16:00                                                                                                    |       |
| 22                             | 23             | 24           | 25                 | 26             | 27              | 28        | 12:00<br>17:00                                                                                                    |       |
| 29                             | 30             | $\mathbf{1}$ | $\overline{2}$     | $\overline{3}$ | $\mathcal{L}_4$ | 5         |                                                                                                    |       |
| 6                              | $\mathcal{I}$  | 8            | $\circ$            | 10             | 11              | 12        |                                                                                                    |       |

*Figura 7 – Scegli data e ora*

Nella sezione "Modalità di Ritiro" è possibile indicare la preferenza sulla modalità di ritiro della CIE:

- Ritiro in comune
- Spedizione via posta

In caso di scelta di ritiro del documento in Comune, il cittadino riceverà un avviso quando il documento sarà pronto per essere ritirato presso la sede in cui è stato richiesto. In caso di scelta di spedizione via posta, il richiedente deve inserire i dati relativi all'indirizzo di spedizione presso cui ricevere il documento.

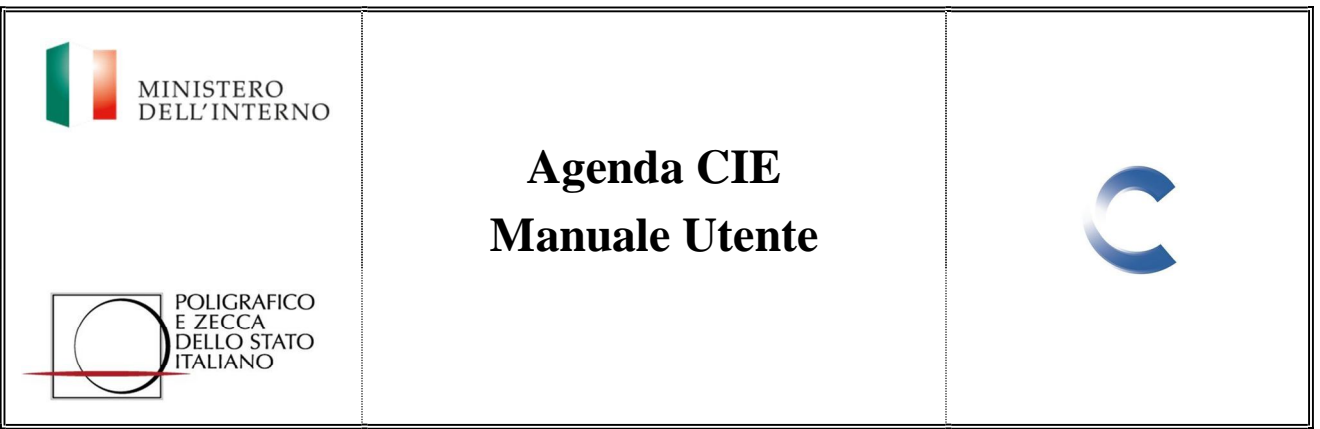

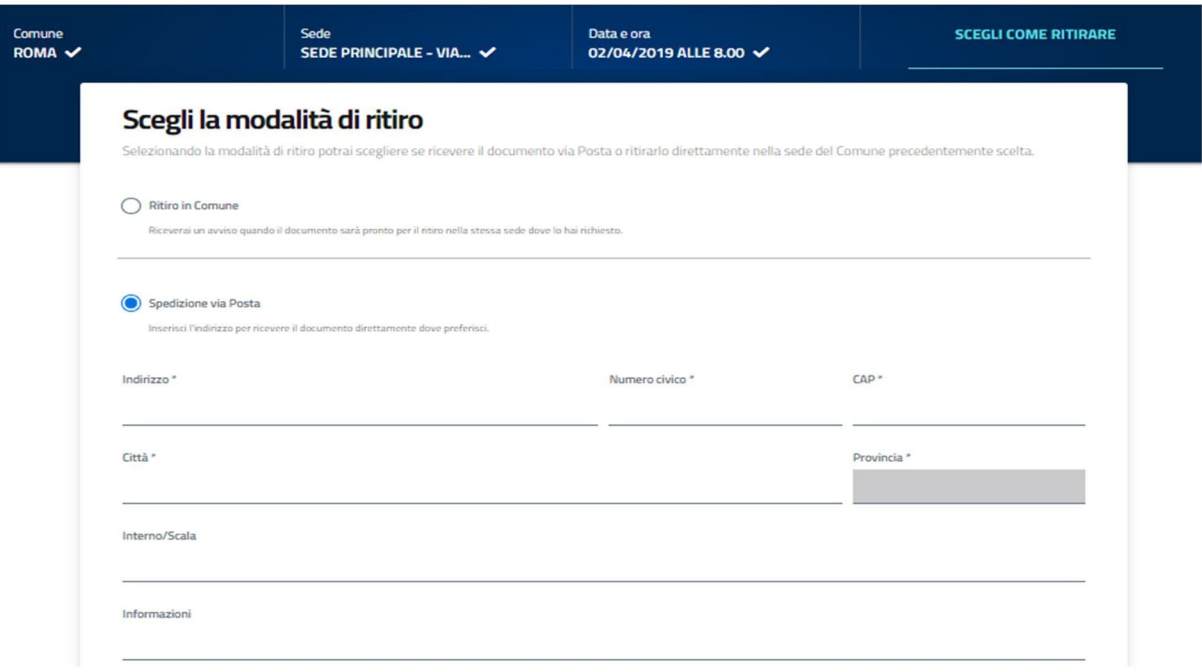

*Figura 8 – Scegli come ritirare*

Scelta la modalità di ritiro è possibile salvare la prenotazione dell'appuntamento mediante il pulsante "Salva appuntamento", affinchè sia inserita nell'agenda appuntamenti.

#### **Bentornato!**

| Qui puoi rivedere e modificare tutti i tuoi appuntamenti. |                                 |                                  |                                                                           |                                     |   |
|-----------------------------------------------------------|---------------------------------|----------------------------------|---------------------------------------------------------------------------|-------------------------------------|---|
| Prossimi appuntamenti.                                    |                                 |                                  |                                                                           |                                     |   |
| <b>CODICE FISCALE</b>                                     | <b>COGNOME E</b><br><b>NOME</b> | <b>DATA APPUNTAMENTO</b>         | <b>LUOGO APPUNTAMENTO</b>                                                 | <b>STATO APPUNTAMENTO</b>           |   |
| RSSPLA80A01H501V                                          | rossi paolo                     | martedi, 02/04/2019<br>alle 8.00 | Sede Principale - VIA MARCIANA MARINA, VIA MARCIANA<br>MARINA ROMA        | IN ATTESA CONFERMA<br><b>COMUNE</b> |   |
| RSSLNI88A01H501V                                          | rossi ilenia                    | lunedi, 15/04/2019 alle<br>8.00  | Sede Principale - VIA MARCIANA MARINA, VIA MARCIANA<br>MARINA, ROMA       | IN ATTESA CONFERMA<br><b>COMUNE</b> | , |
| RSSDNL70L12H501P                                          | rossi daniele                   | martedi, 16/04/2019<br>alle 8.00 | Sede Principale - VIA MARCIANA MARINA, VIA MARCIANA<br><b>MARINA ROMA</b> | <b>DA EFFETTUARE</b>                |   |

*Figura 9 – Agenda Appuntamenti*

Cliccando sulla freccia posta sulla destra dello stato appuntamento è possibile accedere al dettaglio.

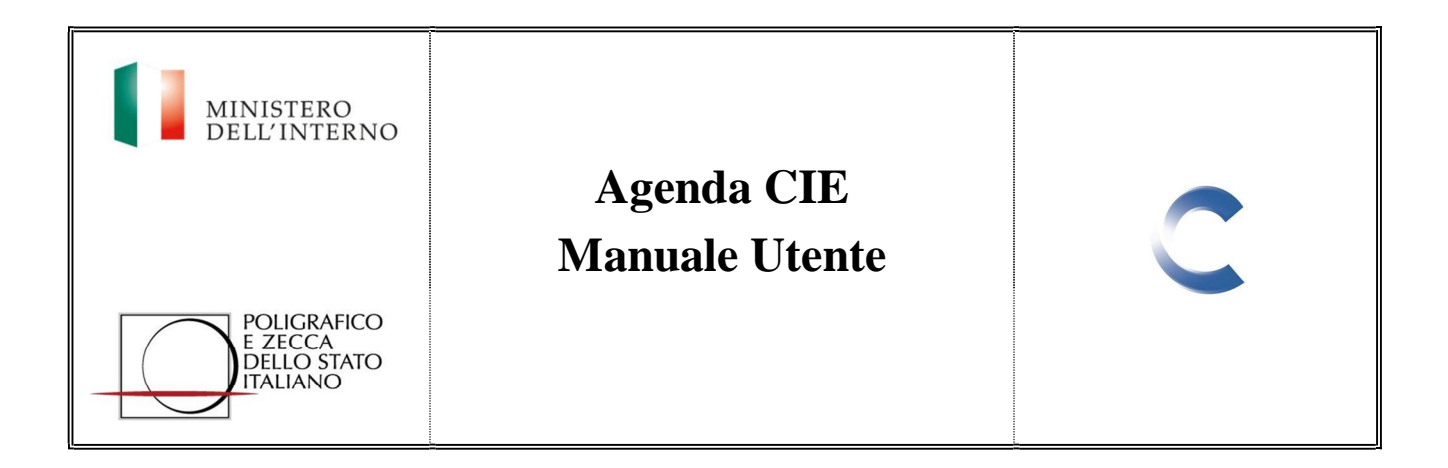

# **7. Dettaglio Appuntamento**

In questa sezione è visibile il riepilogo dell'appuntamento preso.

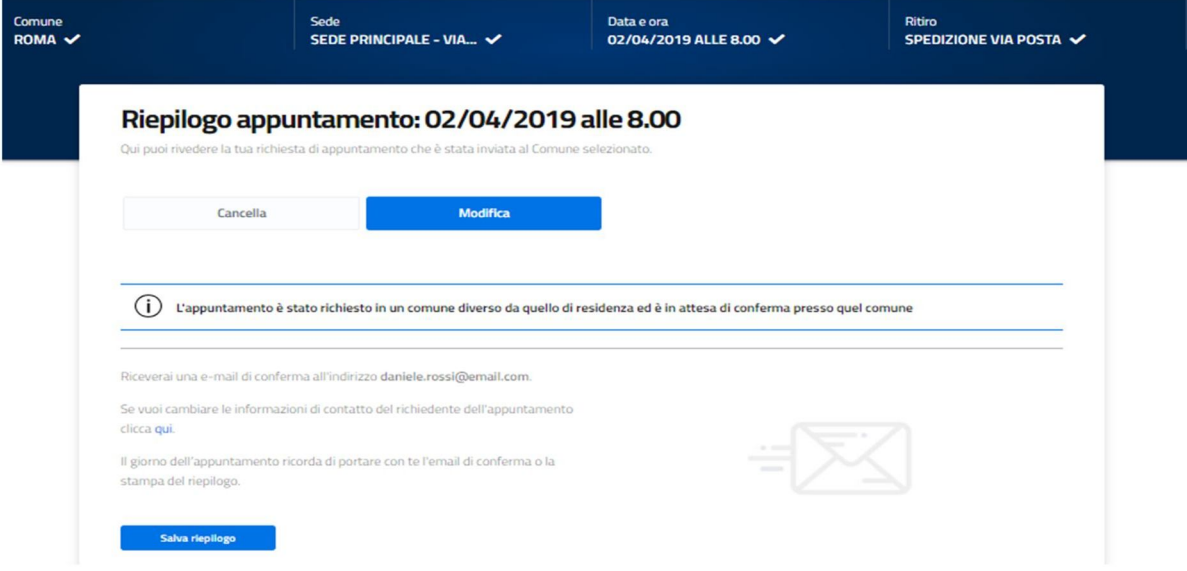

*Figura 10 – Dettaglio Appuntamento*

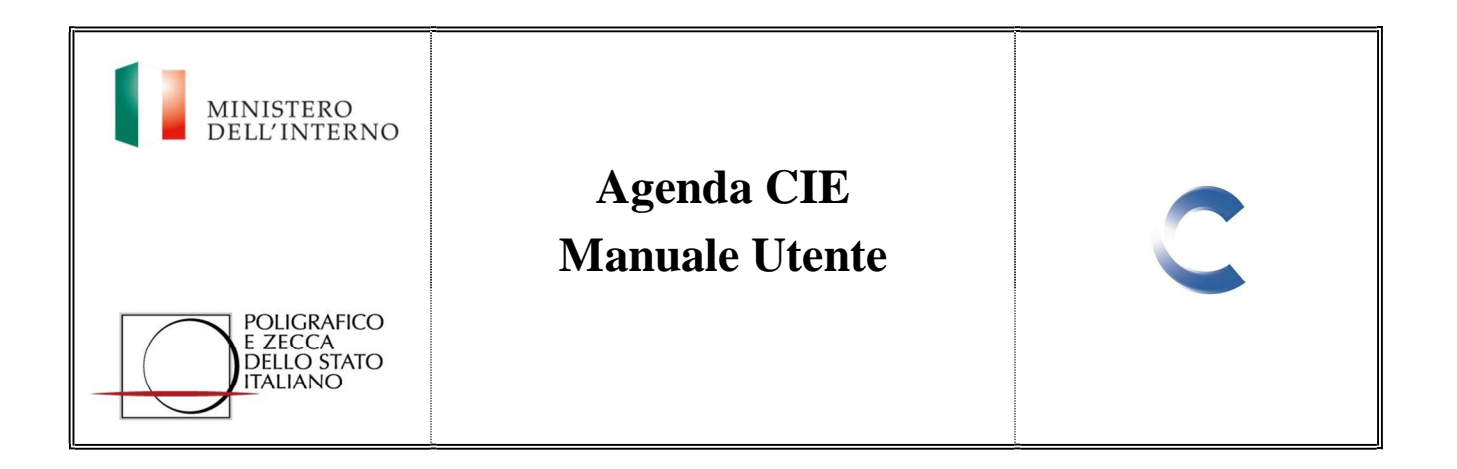

Cliccando sul pulsante "Modifica", è possibile cambiare alcuni dati anagrafici del cittadino richiedente:

- Email
- Telefono

#### Modifica appuntamento

ni dati unameshci dal

exibile modifies

 $\epsilon$ .

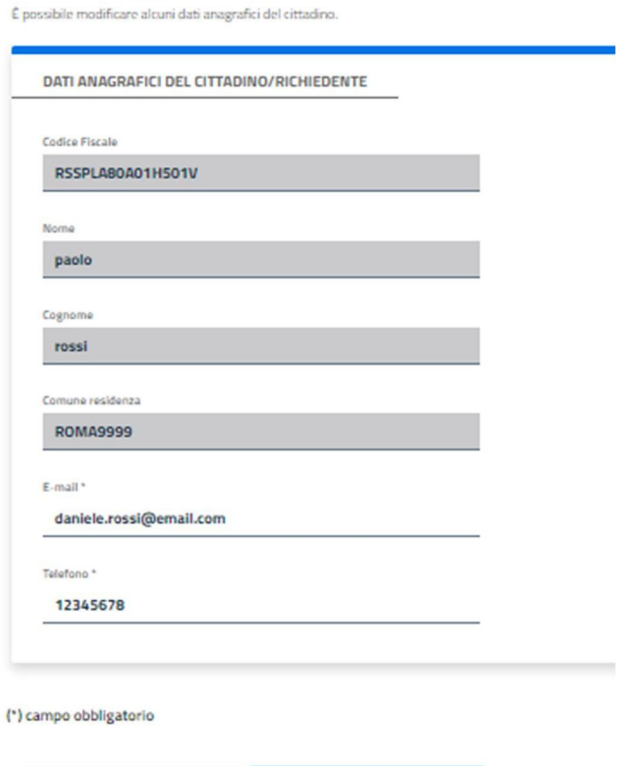

*Figura 11 – Modifica Appuntamento*

Annulla

Salva

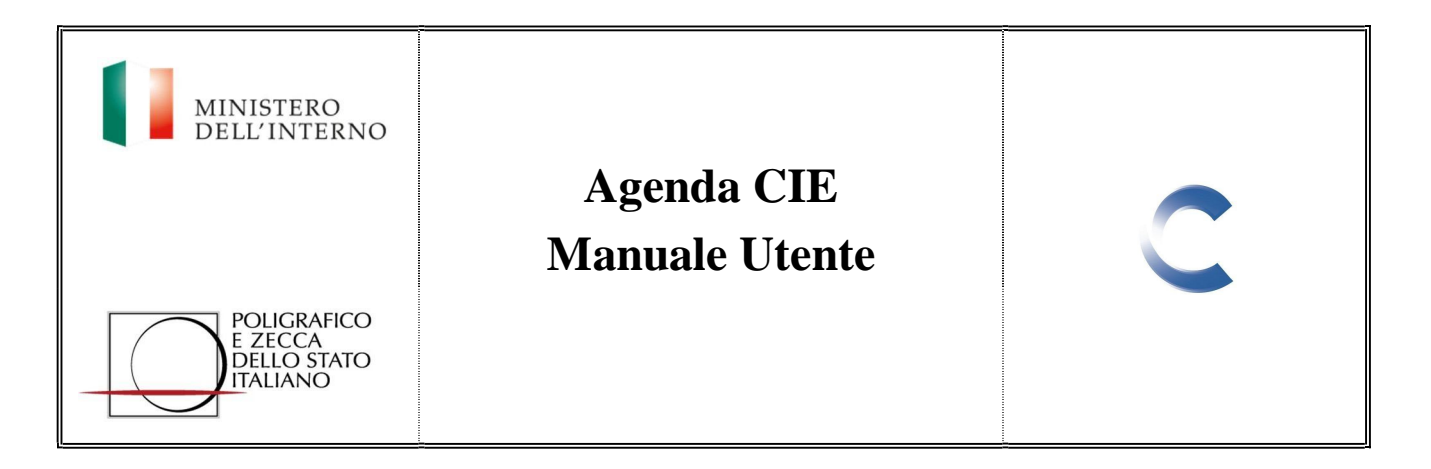

Cliccando sul pulsante "Salva riepilogo", è invece possibile scaricare la ricevuta dell'appuntamento, grazie alla quale il richiedente viene informato sulla procedura di conferma dellostesso.

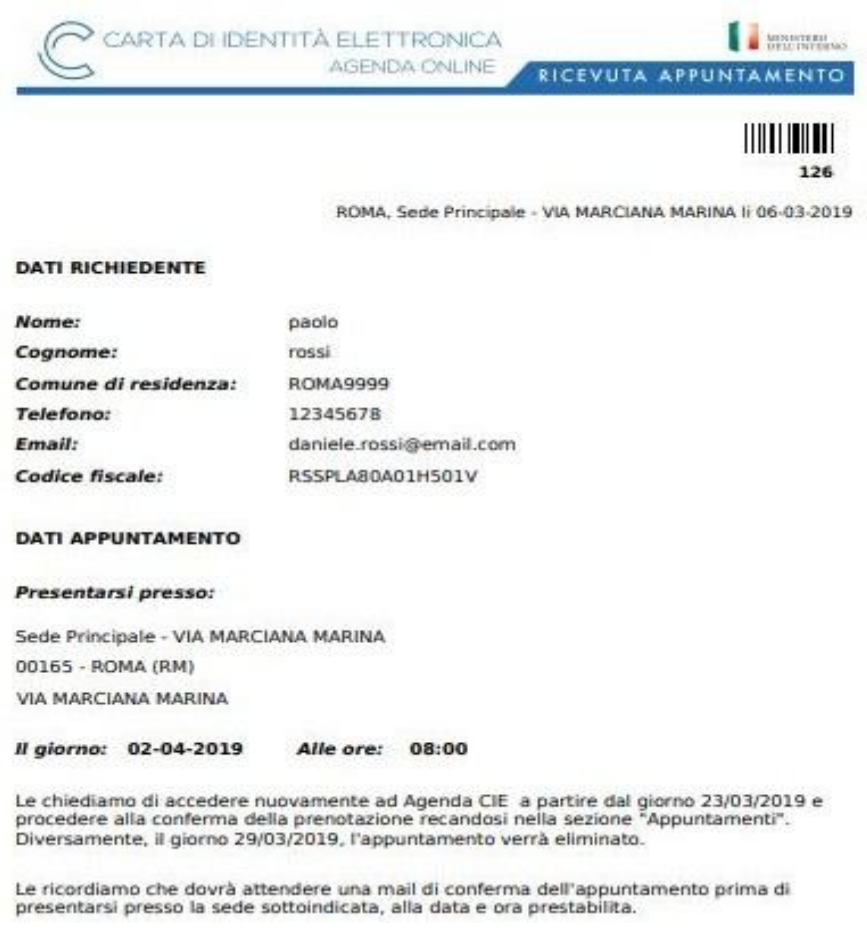

*Figura 12 – Ricevuta di Appuntamento*

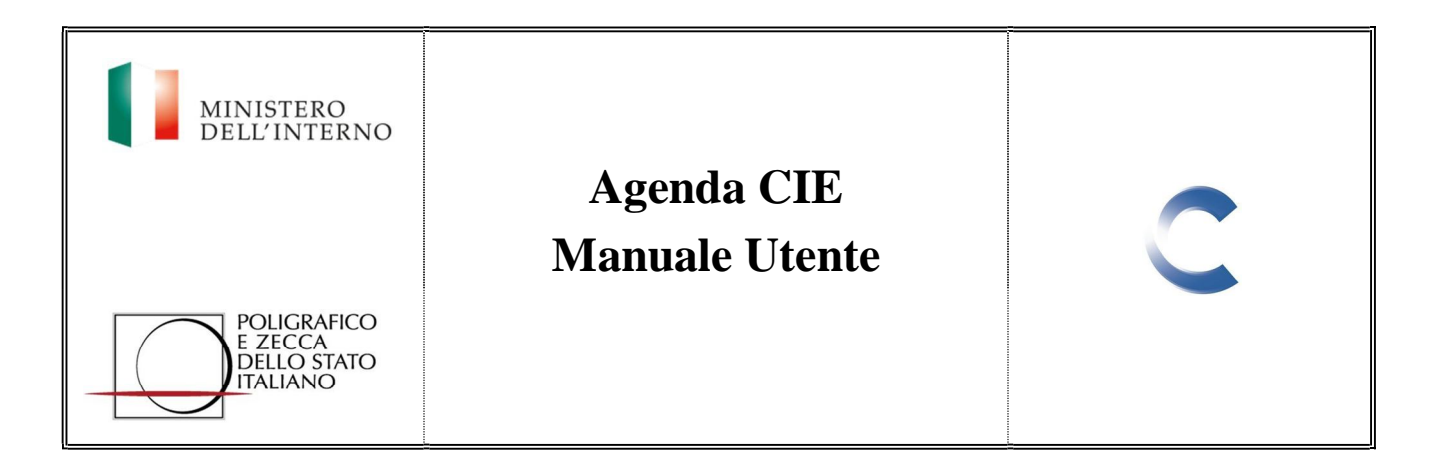

Sempre nella medesima sezione è possibile rendere la richiesta del documento ancora più veloce allegando la fototessera, per effettuare l'upload a sistema basta cliccare sul pulsante "Carica".

#### Riduci i tempi allo sportello

Da oggi puoi effettuare alcune operazioni che renderanno la richiesta del documento ancora più veloce.

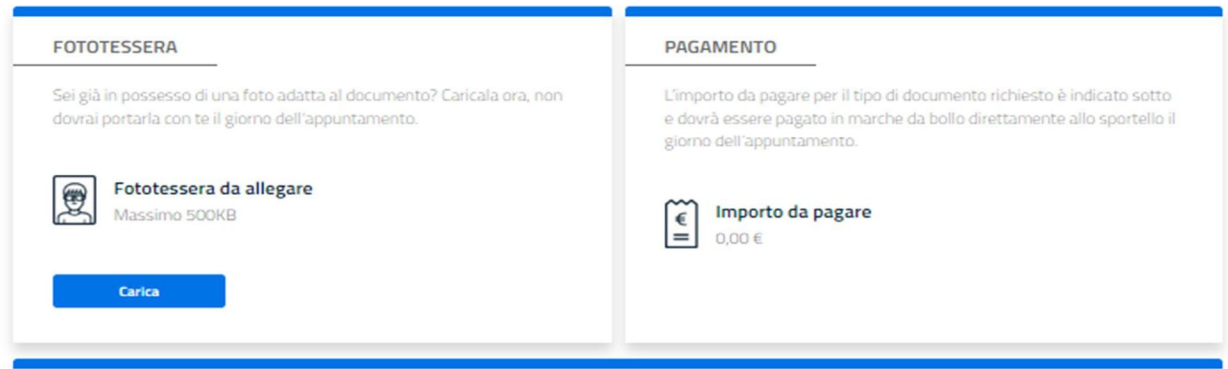

*Figura 13 – Fototessera*

L'immagine deve avere le caratteristiche indicate.

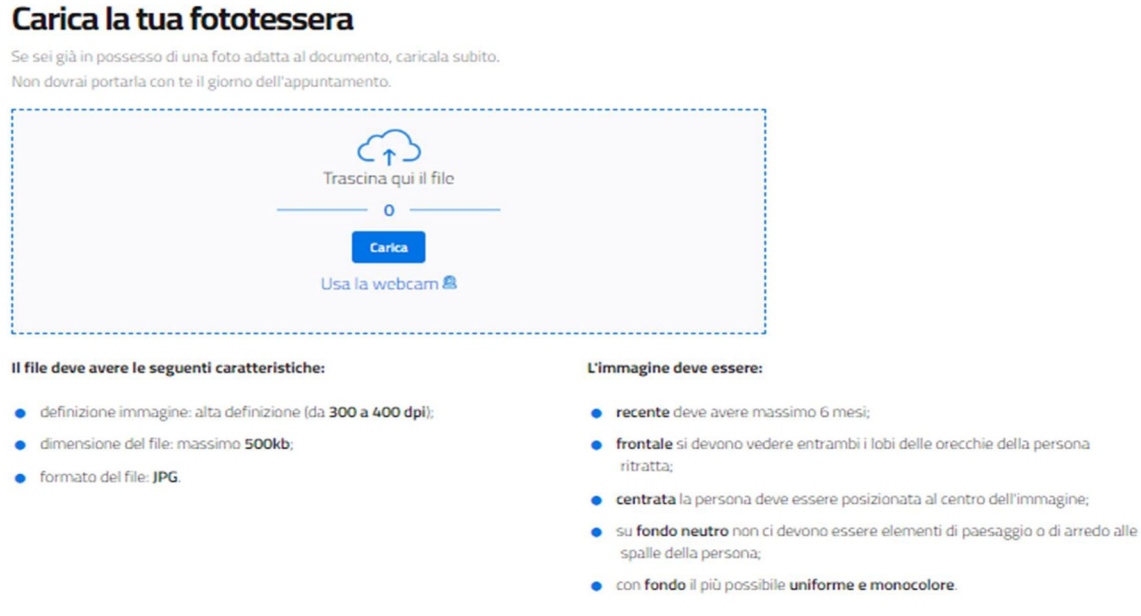

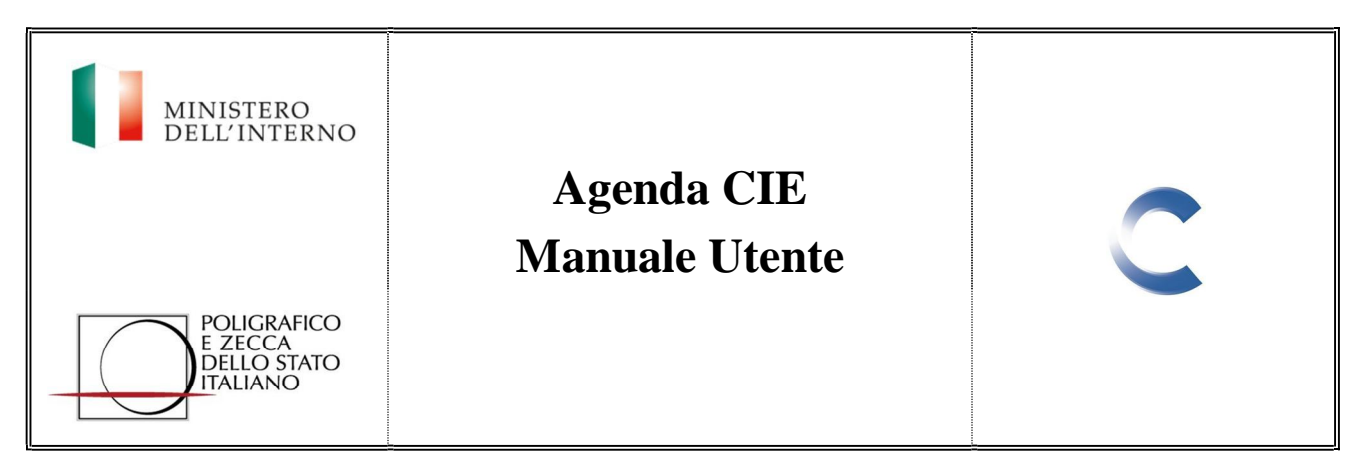

Inoltre è possibile modificare la modalità di ritiro e delegare terzi al ritiro del documento.

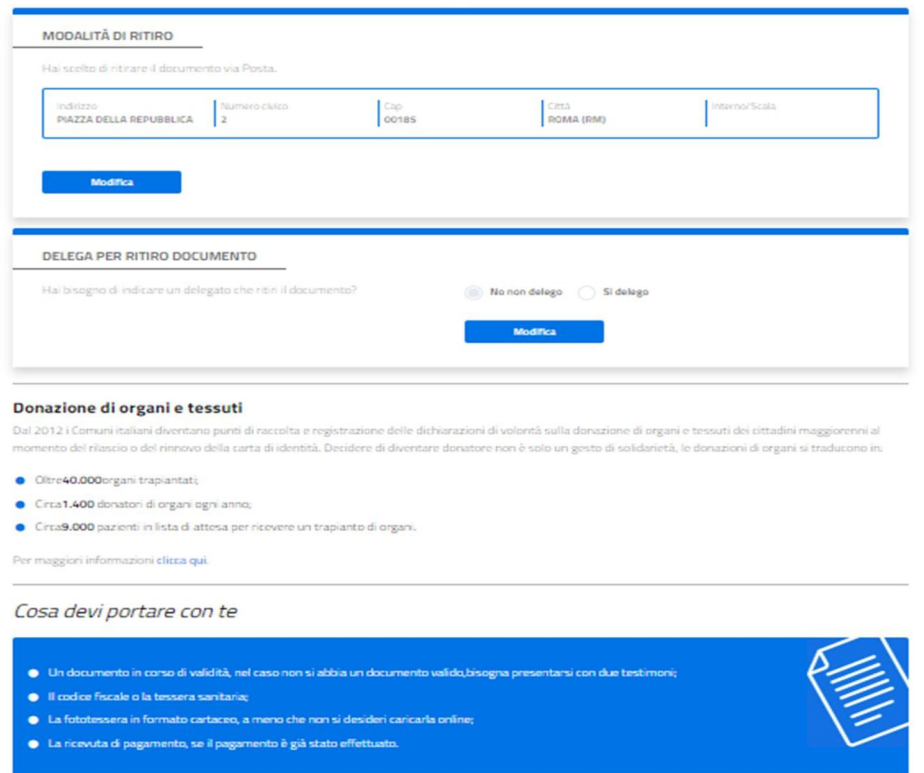

*Figura 15 – Ritiro/Delega*

Cliccando sul pulsante "Modifica" nella sezione "Modalità di ritiro", l'utente può modificare i dati di spedizione oppure decidere di cambiare la modalità, selezionando il ritiro in comune.

#### Modifica la modalità di Ritiro

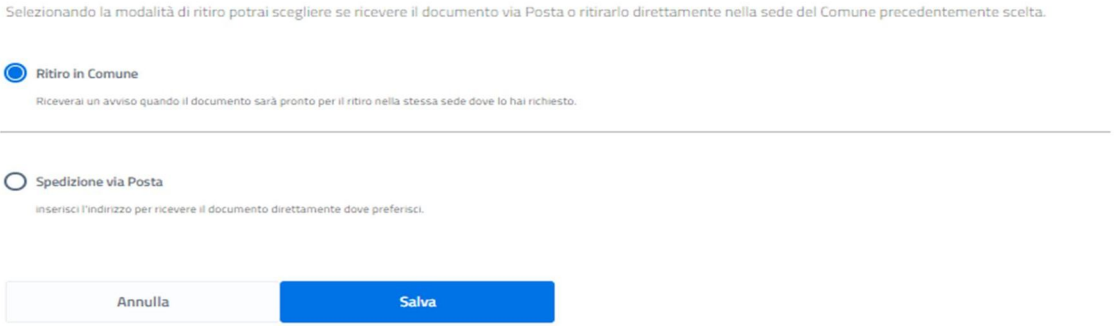

*Figura 16 – Modalità di ritiro*

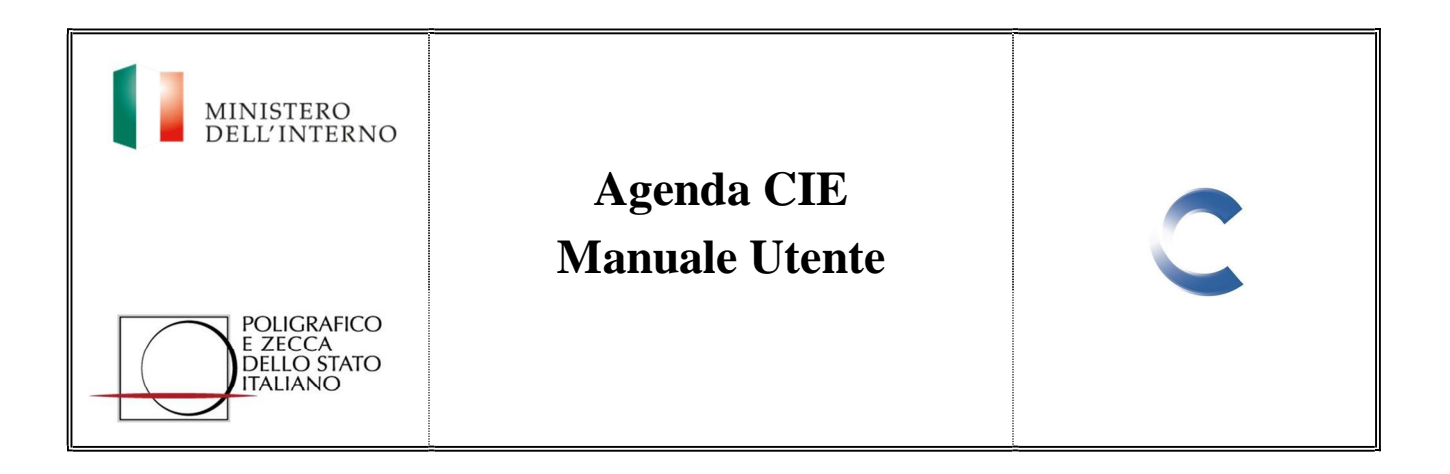

Selezionando il pulsante "Modifica" nella sezione "Delega per ritiro documento", è possibile indicare il nominativo del delegato per il ritiro del documento e salvare la modifica.

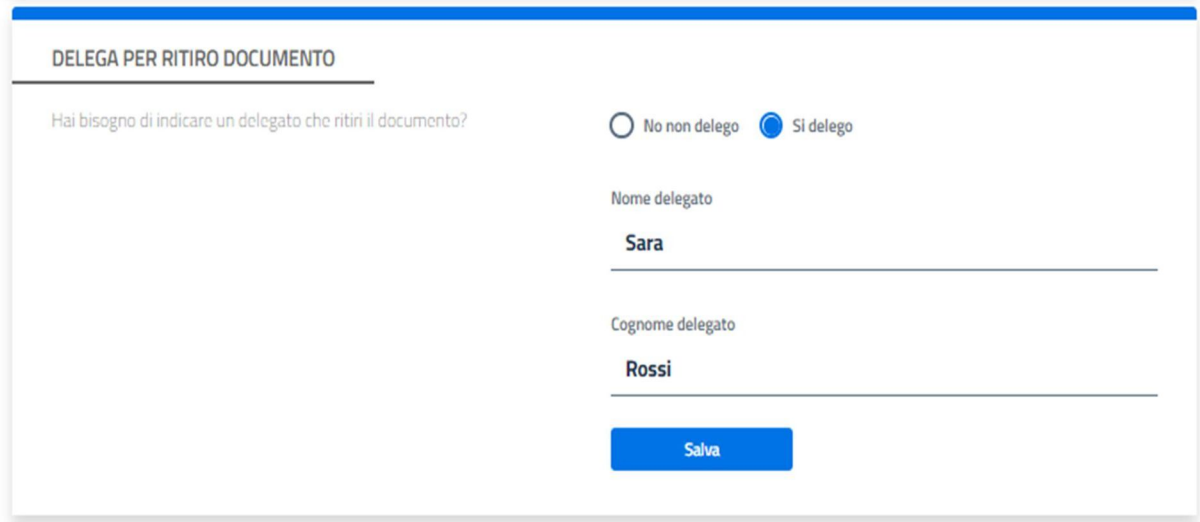

*Figura 17 – Delega per ritiro*

Cliccando sul pulsante "Agenda appuntamenti" posto in fondo alla pagina è possibile essere reindirizzati all'Agenda appuntamenti.

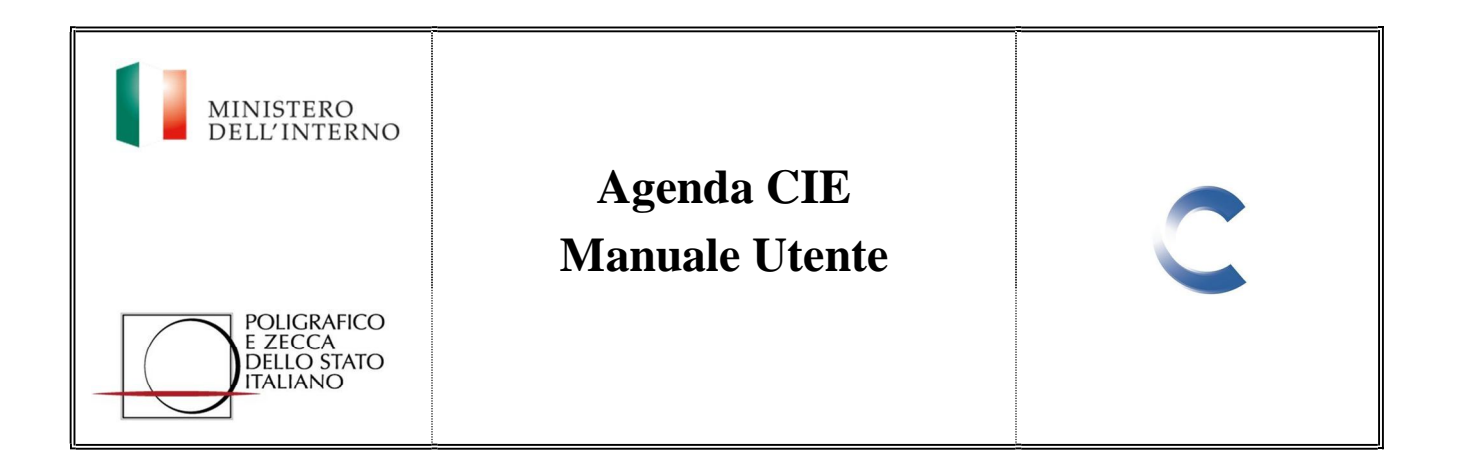

Selezionando invece l'icona utente, di fianco al pulsante "Agenda appuntamenti", è possibile accedere alla sezione "Profilo", "Notifiche" oppure "Disconnetti" per effettuare il logout.

| CARTA DI IDENTITÀ ELETTRONICA<br><b>AGENDA ONLINE</b>     |                                 |                                  | Nuovo appuntamento<br>Agenda appuntamenti                           | $8 -$<br>$\mathsf{m}\mathsf{v}$ | MINISTERO<br>DELL'INTERNO |
|-----------------------------------------------------------|---------------------------------|----------------------------------|---------------------------------------------------------------------|---------------------------------|---------------------------|
|                                                           |                                 |                                  |                                                                     | Profilo<br>Notifiche            |                           |
| <b>Bentornato!</b>                                        |                                 |                                  |                                                                     | Disconnetti                     |                           |
| Qui puoi rivedere e modificare tutti i tuoi appuntamenti. |                                 |                                  |                                                                     |                                 |                           |
| Prossimi appuntamenti.<br><b>CODICE FISCALE</b>           | <b>COGNOME E</b><br><b>NOME</b> | <b>DATA APPUNTAMENTO</b>         | <b>LUOGO APPUNTAMENTO</b>                                           | <b>STATO APPUNTAMENTO</b>       |                           |
| RSSPLA80A01H501V                                          | rossi paolo                     | martedi, 02/04/2019<br>alle 8.00 | Sede Principale - VIA MARCIANA MARINA, VIA MARCIANA<br>MARINA, ROMA | IN ATTESA CONFERMA<br>COMUNE    |                           |
| RSSLNI88A01H501V                                          | rossi ilenia                    | lunedì, 15/04/2019 alle<br>8.00  | Sede Principale - VIA MARCIANA MARINA, VIA MARCIANA<br>MARINA, ROMA | IN ATTESA CONFERMA<br>COMUNE    | ٠                         |
| RSSDNL70L12H501P                                          | rossi daniele                   | martedi, 16/04/2019<br>alle 8.00 | Sede Principale - VIA MARCIANA MARINA, VIA MARCIANA<br>MARINA, ROMA | <b>DA EFFETTUARE</b>            | ٠                         |

*Figura 18 – Profilo/Notifiche*

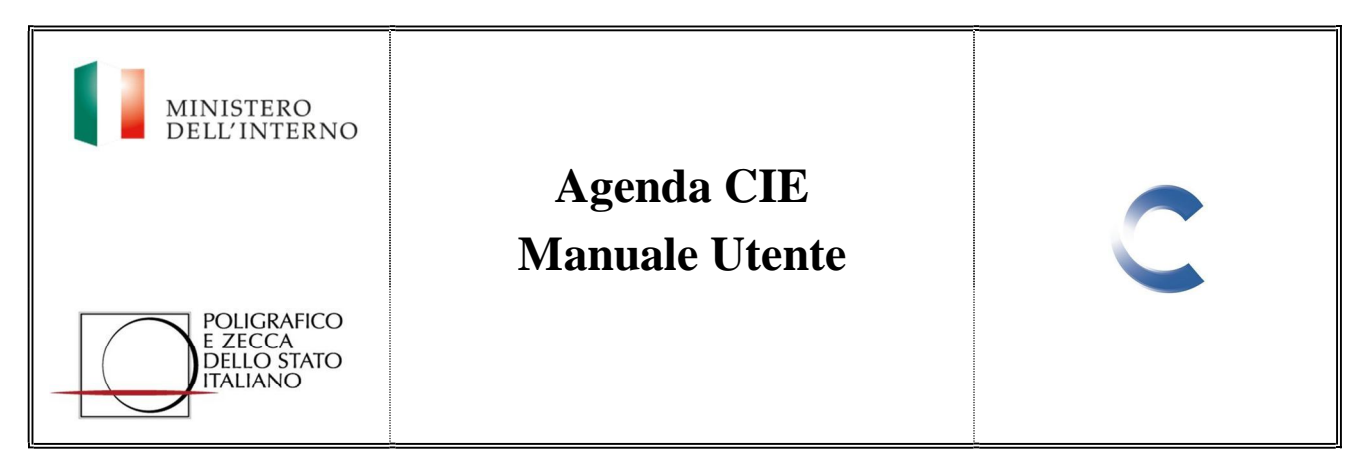

# **8. Profilo**

Nella sezione "Profilo" è possibile visualizzare e modificare i dati personali inseriti in fase di registrazione oppure cambiare la propria password.

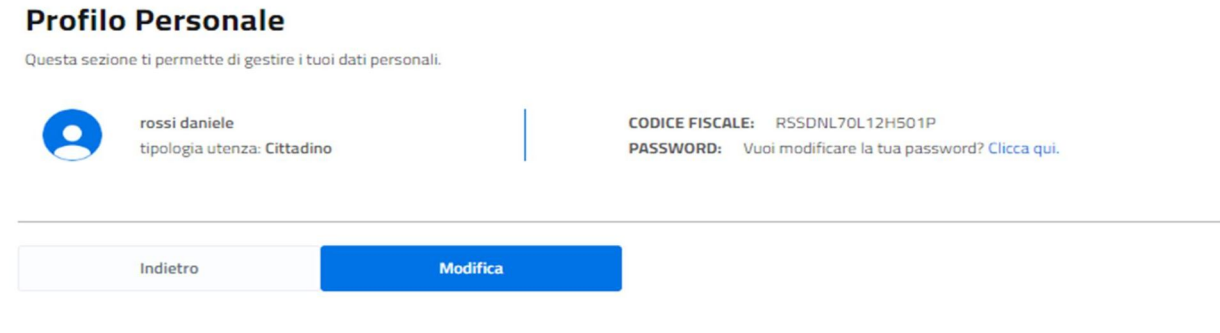

*Figura 19 – Profilo*

Il pulsante "Modifica" permette di modificare gran parte dei dati inseriti in fase di registrazione, ad eccezione del nome, cognome e codice fiscale.

Il pulsante "Conferma" salva le modifiche apportate.

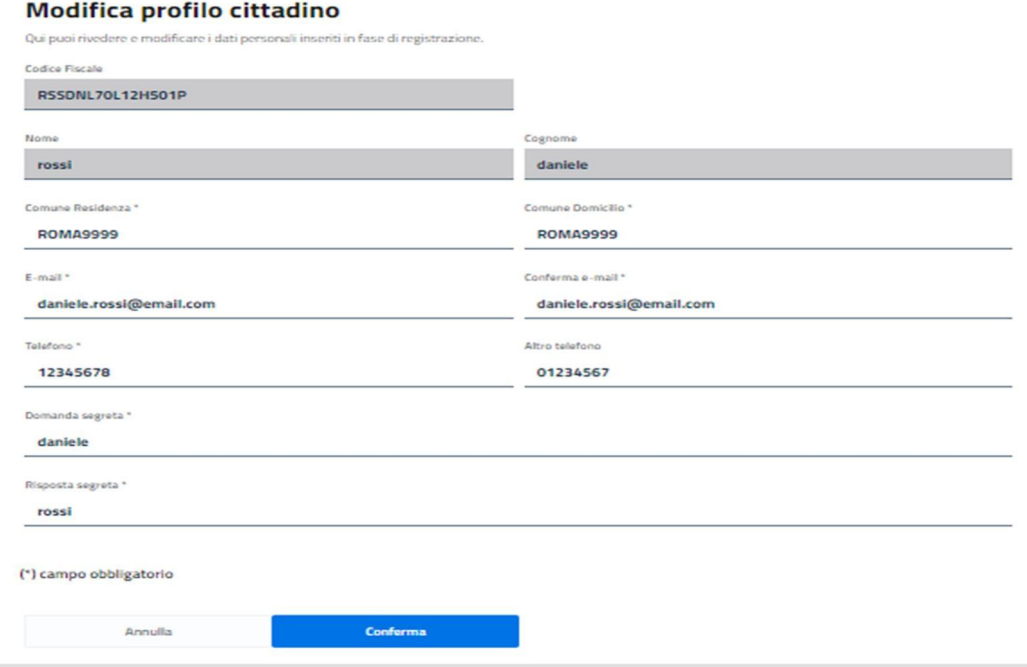

*Figura 20 – Modifica Profilo*

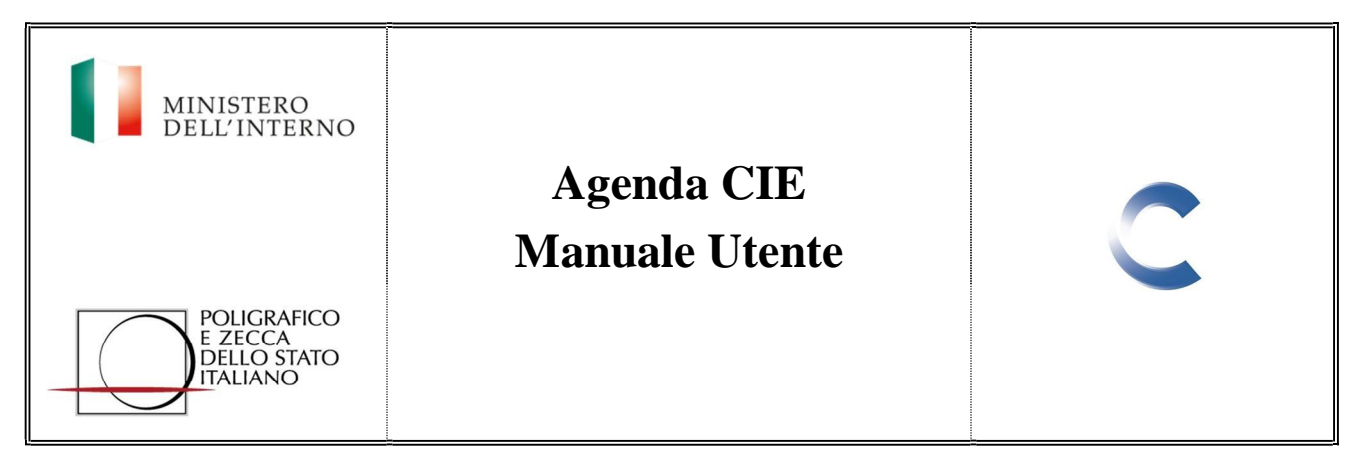

### **8.1 Modifica Password**

Per modificare la password è necessario cliccare sulla voce "clicca qui".

Il sistema richiede l'inserimento della password attuale, la nuova password e la conferma della nuova password.

La password deve rispettare le seguenti regole di composizione:

- Almeno una lettera maiuscola (A-Z)
- Almeno una lettera minuscola (a-z)
- Almeno un numero (0-9)
- Almeno un carattere speciale
- Non contenere più di due caratteri uguali consecutivi

#### **Cambio Password**

Puoi cambiare la password attualmente salvata sul sistema.

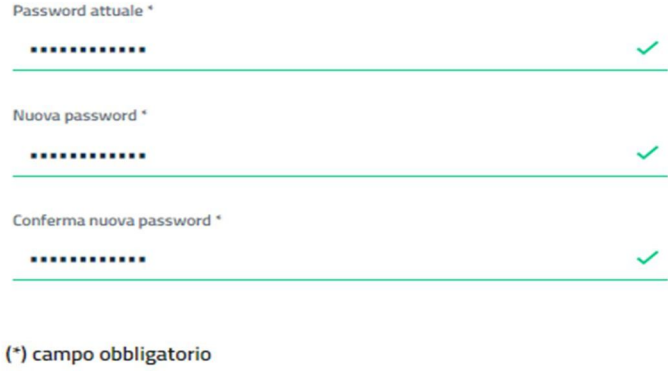

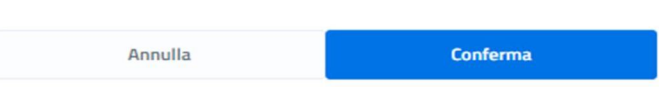

*Figura 21 – Modifica Password*

Prima di procedere alla modifica della password il sistema richiede una conferma dell'operazione.

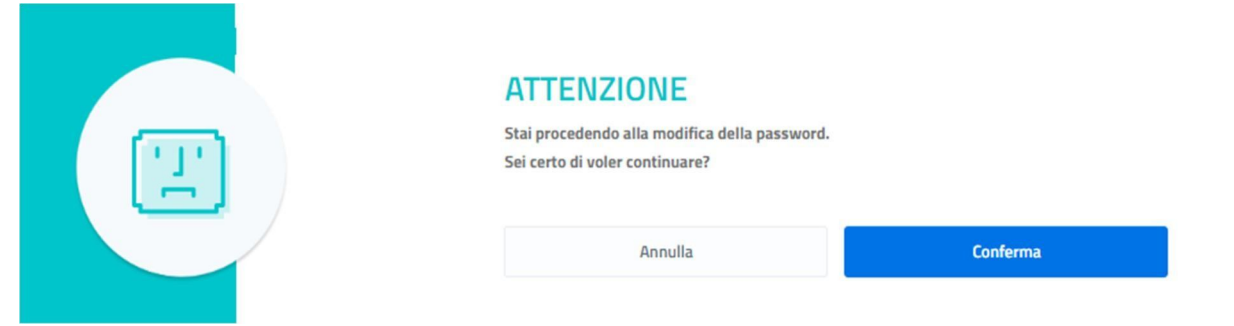

*Figura 22 – Conferma Modifica Password*

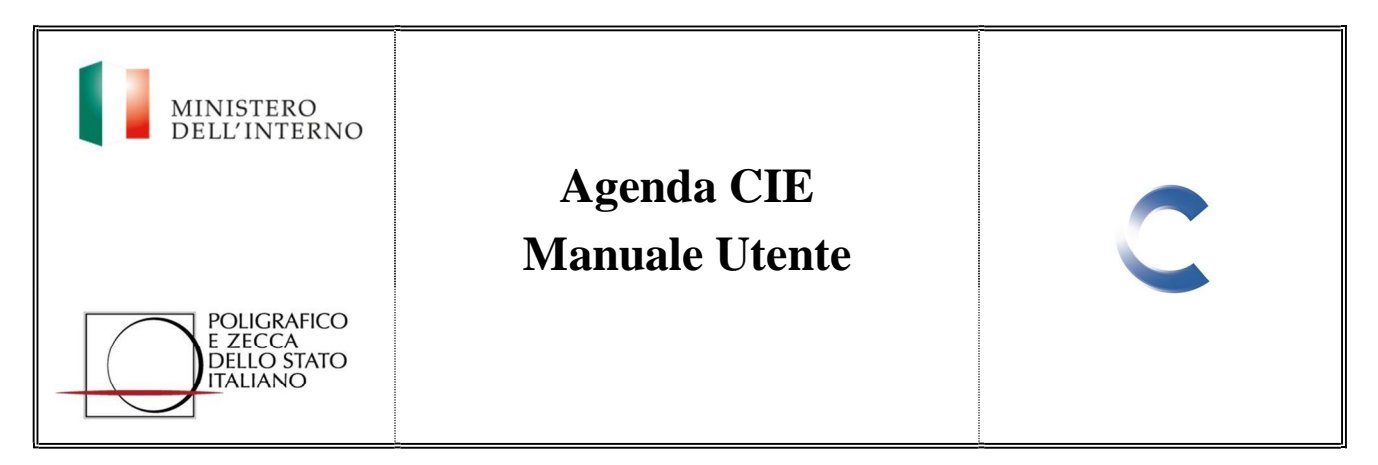

### **9. Notifiche**

Alla ricezione di una notifica, sull'icona del profilo utente compare un piccolo cerchio ad indicare il numero delle notifiche ricevute, che possono essere visualizzate accedendo alla sezione omonima.

| CARTA DI IDENTITÀ ELETTRONICA<br><b>AGENDA ONLINE</b>     |                                 |                                  | Agenda appuntamenti<br>Nuovo appuntamento                           | $\bullet$<br>$\mathbf{u}$<br>$\widehat{\phantom{a}}$ | MINISTERO<br>DELL'INTERNO |
|-----------------------------------------------------------|---------------------------------|----------------------------------|---------------------------------------------------------------------|------------------------------------------------------|---------------------------|
|                                                           |                                 |                                  |                                                                     | Profilo<br>Notifiche                                 |                           |
| <b>Bentornato!</b>                                        |                                 |                                  |                                                                     | <b>Disconnetti</b>                                   |                           |
| Qui puoi rivedere e modificare tutti i tuoi appuntamenti. |                                 |                                  |                                                                     |                                                      |                           |
| Prossimi appuntamenti.                                    |                                 |                                  |                                                                     |                                                      |                           |
| <b>CODICE FISCALE</b>                                     | <b>COGNOME E</b><br><b>NOME</b> | <b>DATA APPUNTAMENTO</b>         | <b>LUOGO APPUNTAMENTO</b>                                           | <b>STATO APPUNTAMENTO</b>                            |                           |
| RSSPLA80A01H501V                                          | rossi paolo                     | martedì, 02/04/2019<br>alle 8.00 | Sede Principale - VIA MARCIANA MARINA, VIA MARCIANA<br>MARINA, ROMA | IN ATTESA CONFERMA<br><b>COMUNE</b>                  | s                         |
| RSSLNI88A01H501V                                          | rossi ilenia                    | lunedi, 15/04/2019 alle<br>8.00  | Sede Principale - VIA MARCIANA MARINA, VIA MARCIANA<br>MARINA, ROMA | IN ATTESA CONFERMA<br>COMUNE                         | ×                         |
| RSSDNL70L12H501P                                          | rossi daniele                   | martedi, 16/04/2019<br>alle 8.00 | Sede Principale - VIA MARCIANA MARINA, VIA MARCIANA<br>MARINA ROMA  | <b>DA EFFETTUARE</b>                                 | 5                         |

*Figura 23 – Notifiche*

Nella sezione sono elencate tutte le notifiche ricevute.

# **Notifiche**

In questa sezione potrai visualizzare tutte le notifiche ricevute.

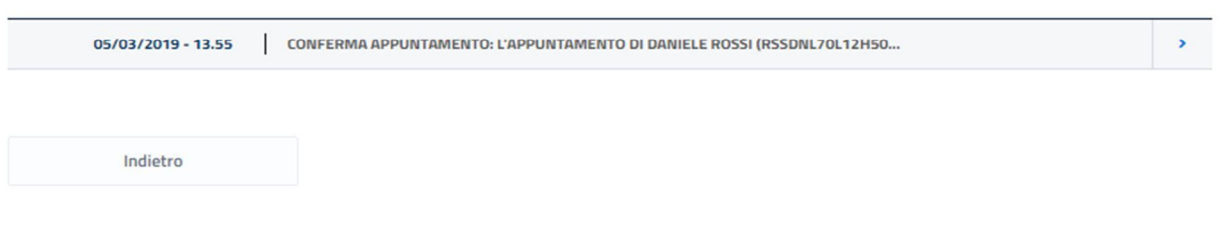

*Figura 24 – Elenco Notifiche*

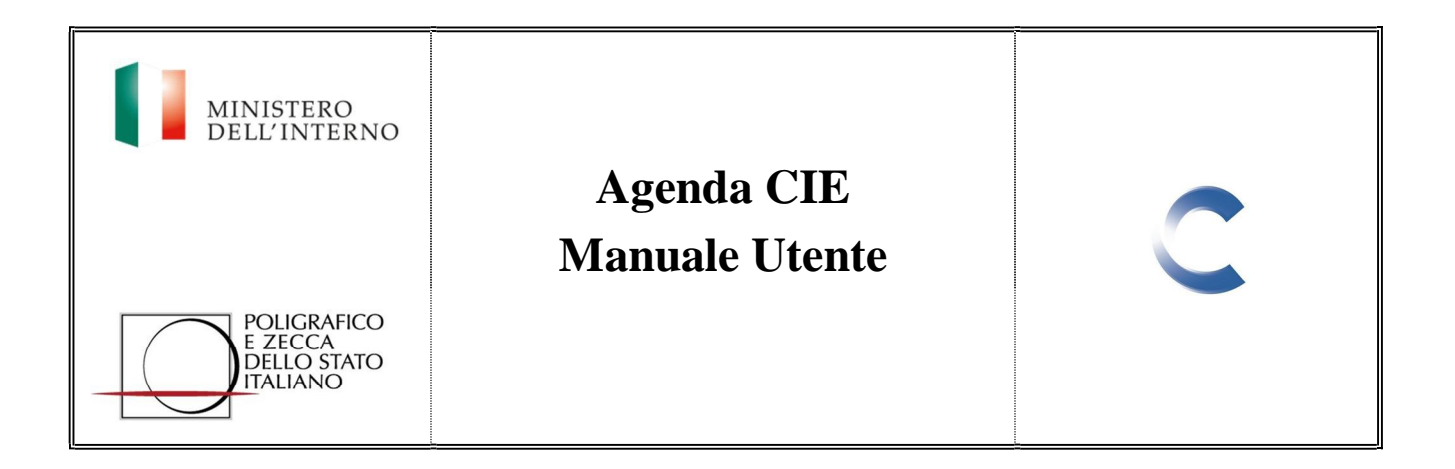

Cliccando sulla freccia posta sulla destra della notifica, è possibile accedere al dettaglio della stessa, e decidere di segnalarla come letta, in tal modo il cerchio sull'icona del profilo non sarà più visibile.

# **Dettaglio notifica**

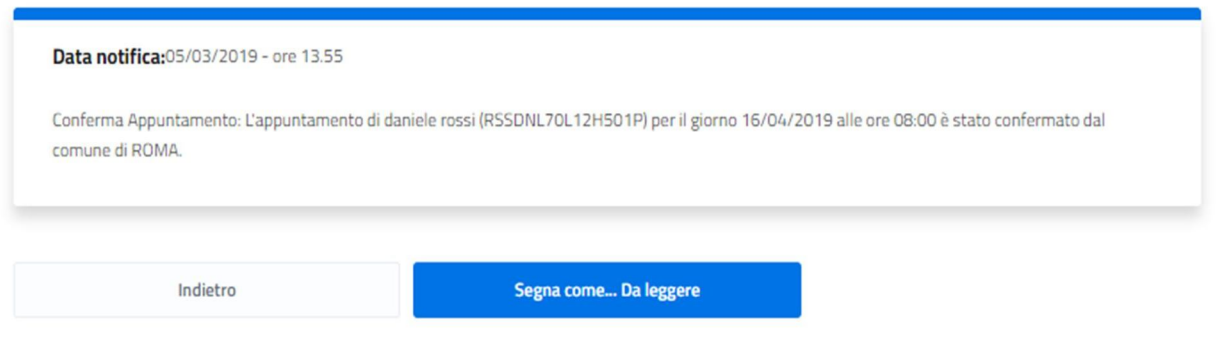

*Figura 25 – Dettaglio Notifica*

| CARTA DI IDENTITÀ ELETTRONICA<br>AGENDA ONLINE                                  |                                 |                                  | Nuovo appuntamento                                                  | Agenda appuntamenti | $8 -$<br>$\mathsf{m}\mathsf{v}$     | MINISTERO<br>DELL'INTERNO |
|---------------------------------------------------------------------------------|---------------------------------|----------------------------------|---------------------------------------------------------------------|---------------------|-------------------------------------|---------------------------|
| <b>Bentornato!</b><br>Qui puoi rivedere e modificare tutti i tuoi appuntamenti. |                                 |                                  |                                                                     |                     |                                     |                           |
| Prossimi appuntamenti.<br><b>CODICE FISCALE</b>                                 | <b>COGNOME E</b><br><b>NOME</b> | <b>DATA APPUNTAMENTO</b>         | <b>LUOGO APPUNTAMENTO</b>                                           |                     | <b>STATO APPUNTAMENTO</b>           |                           |
| RSSPLA80A01H501V                                                                | rossi paolo                     | martedi, 02/04/2019<br>alle 8.00 | Sede Principale - VIA MARCIANA MARINA, VIA MARCIANA<br>MARINA, ROMA |                     | IN ATTESA CONFERMA<br><b>COMUNE</b> |                           |
| RSSLNI88A01H501V                                                                | rossi ilenia                    | lunedi, 15/04/2019 alle<br>8.00  | Sede Principale - VIA MARCIANA MARINA, VIA MARCIANA<br>MARINA, ROMA |                     | IN ATTESA CONFERMA<br>COMUNE        | $\overline{ }$            |
| RSSDNL70L12H501P                                                                | rossi daniele                   | martedi, 16/04/2019<br>alle 8.00 | Sede Principale - VIA MARCIANA MARINA, VIA MARCIANA<br>MARINA, ROMA |                     | <b>DA EFFETTUARE</b>                | ,                         |

*Figura 26 – Notifica Letta*

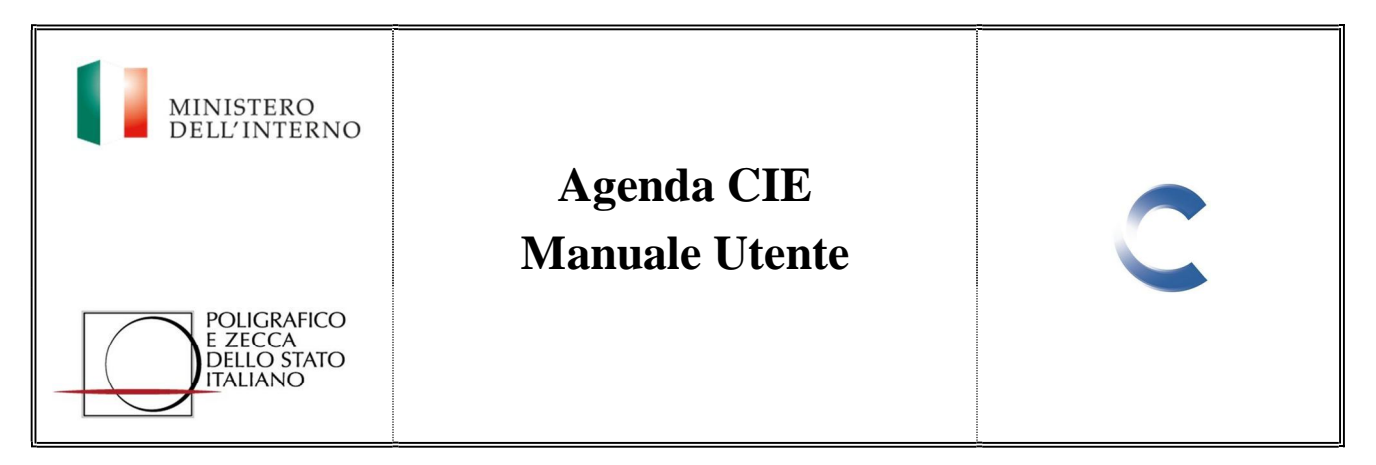

# **10. Recupero Password**

Nel caso in cui la password d'accesso al sistema venisse dimenticata, è possibile recuperarla mediante apposita funzione presente nella schermata d'accesso, cliccando sull'apposita sezione in basso a destra ("qui").

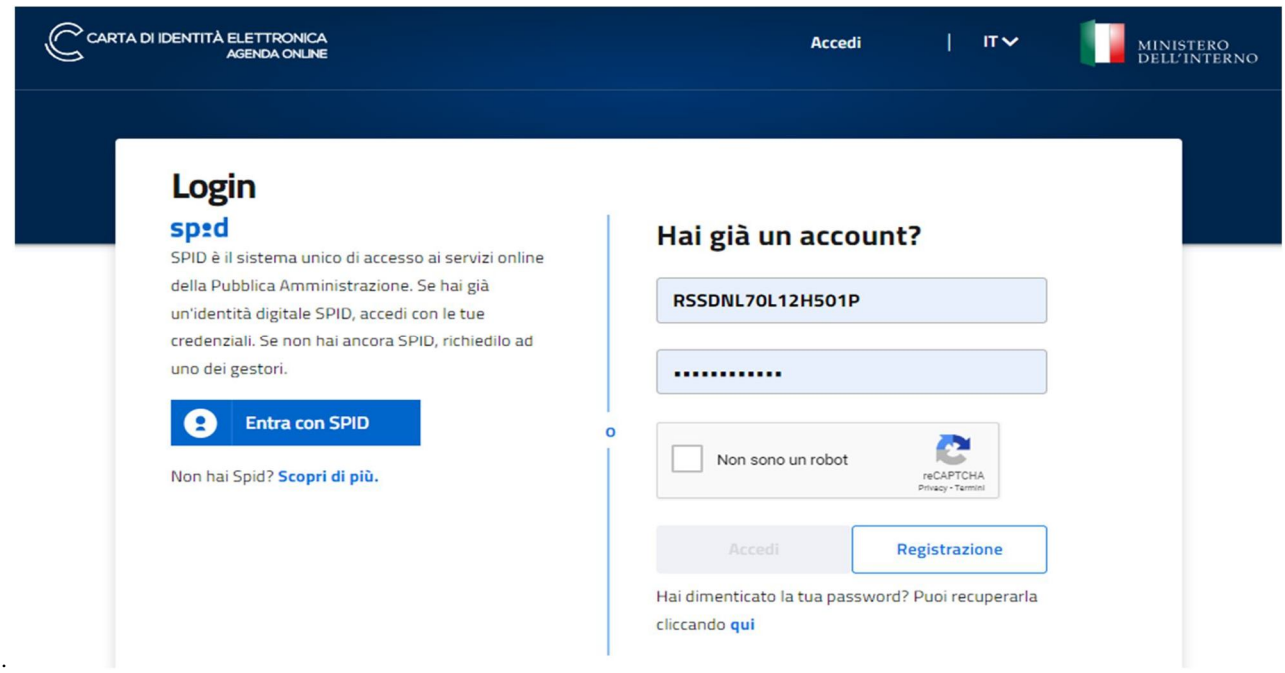

*Figura 27 – Recupero Password*

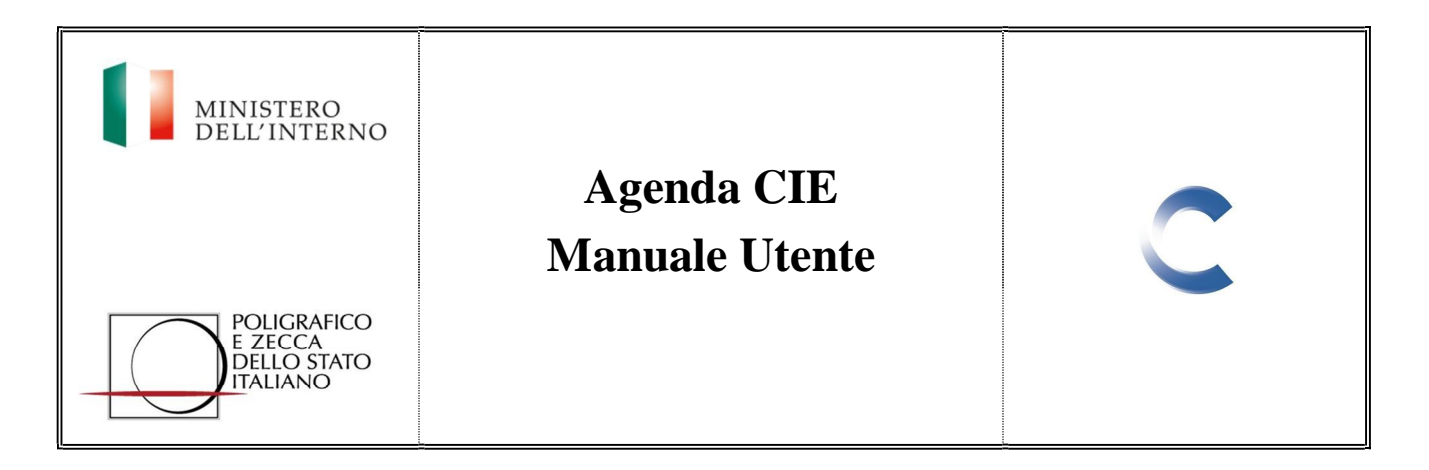

Accedendo a tale sezione, è necessario inserire il codice fiscale, superare il controllo reCaptcha ("Non sono un robot") e cliccare sul pulsante "Conferma".

# **Recupero Password**

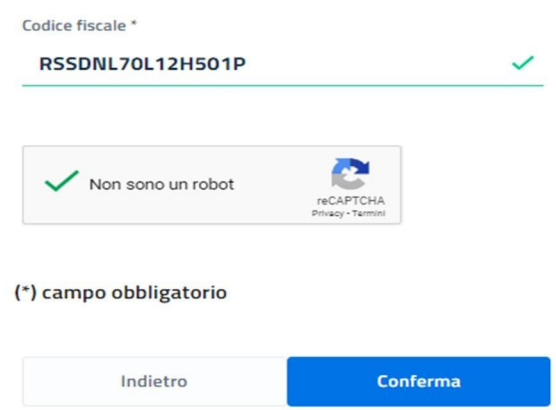

*Figura 28 – Recupero Password*

.

Il sistema richiede l'inserimento della risposta segreta, proponendo la domanda segreta inserita in fase di registrazione.

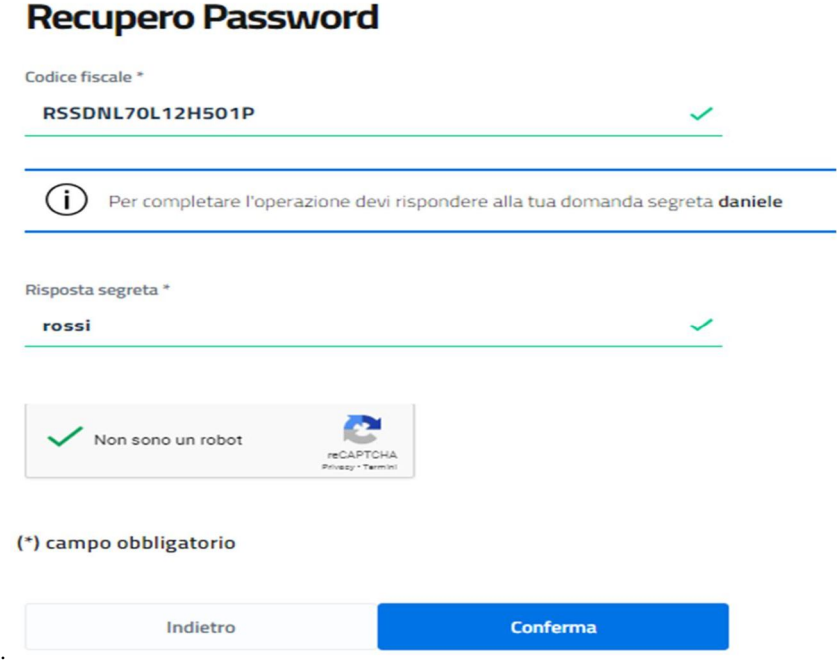

*Figura 29 – Risposta Segreta*

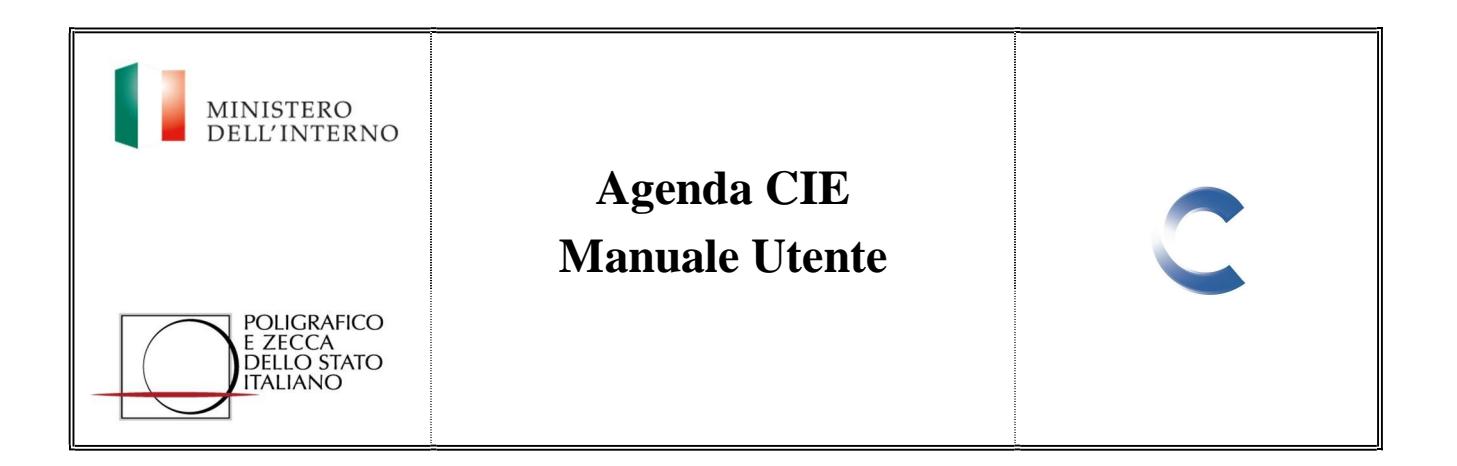

Se la risposta segreta inserita è corretta, il sistema invia una e-mail con un link per il reset della password all'indirizzo di posta elettronica dell'utente.

# **Recupero Password**

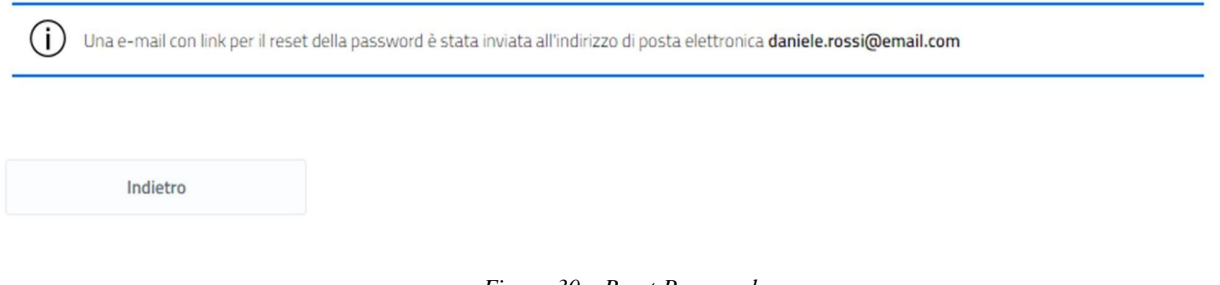

*Figura 30 – Reset Password*

# **11. Disconnetti**

*.*

Cliccando sul pulsante "Disconnetti" l'utente effettua il logout. Per effettuare il login deve inserire nuovamente le credenziali d'accesso